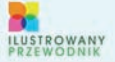

**MOZLIWOŚCI I UDOGODNIENIA** DOPASUJ SYSTEM DO SWOICH WYMAGAN I POTRZEB ZOBACZ, IAK SYSTEM POMAGA OSZCZĘDZAĆ ENERGIE NAUCZ SIĘ KORZYSTAĆ Z PEŁNI OFER OWANYCH MOŻLIWOŚCI

# VS VV II<br>7 PL ALEKSANDRA TOMASZEWSKA

**DODATKOWE** ROZDZIAŁY NA FTP

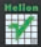

# helion. $p\not\!\downarrow$

# $\gg$  Idź do

- [Spis tre](#page-2-0)ści
- Przykł[adowy rozdzia](#page-4-0)ł

# Katalog książek

- [Katalog online](http://helion.pl/katalog.htm)
- [Zamów drukowany](http://helion.pl/zamow_katalog.htm) katalog

# Twój koszyk

[• Dodaj do koszyka](http://helion.pl/zakupy/add.cgi?id=win7ip)

# Cennik i informacje

- [Zamów informacje](http://helion.pl/emaile.cgi) o nowościach
- [Zamów cennik](http://helion.pl/cennik.htm)

# Czytelnia

[• Fragmenty ksi](http://helion.pl/online.htm)ążek online

# Windows 7 PL. Ilustrowany przewodnik

Auto[r: Aleksandra Tomaszewska-Adamarek](http://helion.pl/autorzy/alta.htm) ISBN: 978-83-246-2428-7 Format: A5, stron: 224

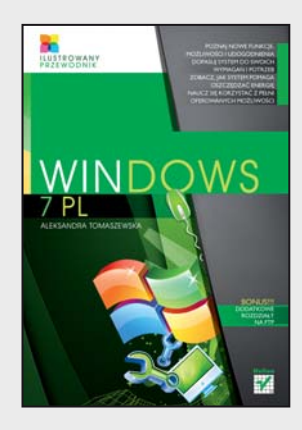

# Siódme okno na świat

- Poznaj nowe funkcje, możliwości i udogodnienia
- Dopasuj system do swoich wymagañ i potrzeb
- Zobacz, jak system pomaga oszczędzać energie
- Naucz się korzystać z pełni oferowanych możliwości

# Lepsze jest starszym bratem dobrego

Niecierpliwie oczekiwany system Windows 7 wreszcie zawitał pod strzechy. Teraz, kiedy i Ty masz już ten siódmy cud świata na swoim komputerze, pewnie chciałbyś móc wykorzystać wszelkie jego możliwości i sprawdzić, ile jest prawdy w reklamie? Z myślą o tym przygotowaliśmy dla Ciebie przewodnik, który gładko i bezboleśnie przeprowadzi Cię przez wszelkie meandry pracy z nową wersją systemu. Ponadto zestaw prezentowanych tu ilustracii ułatwi Ci wykonywanie kolejnych poleceń.

Windows 7 wyposażony został w cały arsenał nowych możliwości, które sprawią Ci mnóstwo frajdy, kiedy tylko nauczysz się ich używać. Ten podręcznik pokaże Ci, jak sprawnie zarządzać całym dostępnym centrum multimedialnym, tworzyć dokumenty tekstowe czy pliki graficzne. Dowiesz się, jak dopasować system do swoich wymagań. Poznasz zarówno zagadnienia podstawowe, jak i te nieco bardziej zaawansowane. Zrozumiesz, jak działa poprawiony moduł bezpieczeństwa oraz funkcja oszczędzania energii. Doświadczysz nowych możliwości przeglądarki Internet Explorer 8 oraz aplikacji Media Player i Media Center. Otrzymasz szczegółowe i jasne instrukcje obsługi.

- Obsługa folderów i plików
- Praca z pocztą elektroniczną
- Korzystanie z przeglądarki internetowej
- Funkcje zabezpieczenia i prywatności
- Odtwarzanie wideo i oglądanie obrazów
- Konfigurowanie drukarki
- Dodawanie i usuwanie programów
- Zabezpieczenia systemu

# Ta książka sprawi, że odkryjesz wszystkie przyjemności pracy z Twoim komputerem!

# **X** Kontakt

Helion SA ul. Kościuszki 1c 44-100 Gliwice tel. 32 230 98 63 [e-mail: helion@helion.pl](mailto:helion@helion.pl) © Helion 1991–2010

# <span id="page-2-0"></span>SPIS TREŚCI

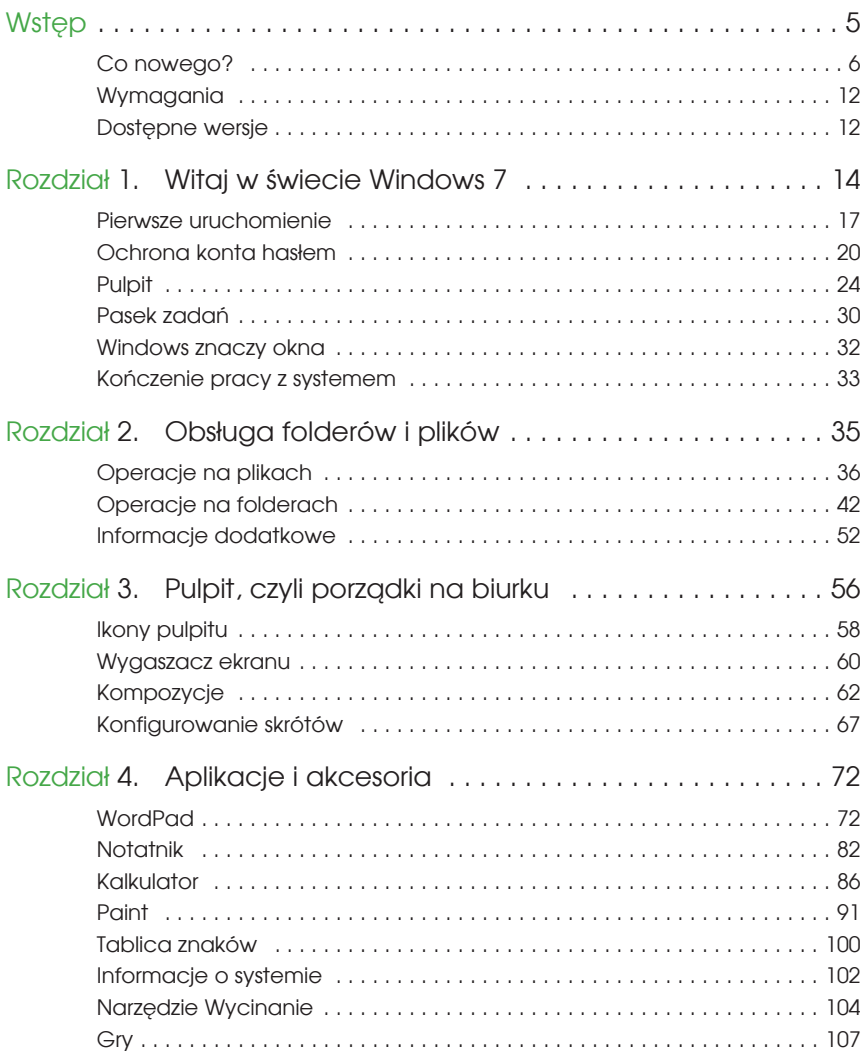

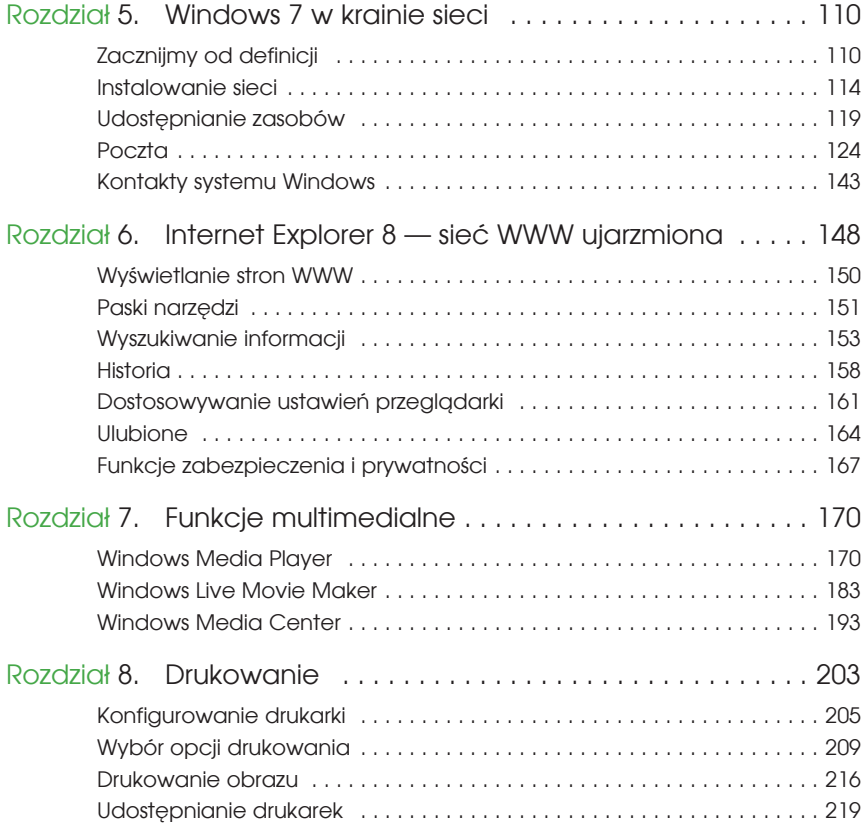

# <span id="page-4-0"></span>ROZDZIAŁ 5

# Windows 7 w krainie sieci

System Windows 7 czuje się w sieci jak ryba w wodzie. Może to być mała sieć osiedlowa, sieć dużej firmy lub sieć rozległa — każda z nich z otwartymi ramionami powita komputer z systemem Windows 7. I ta miłość od pierwszego wejrzenia jest w pełni odwzajemniona. Windowsy kochają sieci, a sieci kochają Windowsy.

Połączenie lokalne jest tworzone automatycznie dla każdej wykrytej karty sieciowej. Jeśli więc zainstalowałeś na komputerze kartę sieciową, to podczas uruchamiania komputera system ją wykryje i automatycznie utworzy połączenie lokalne. Skoro wszystko jest takie piękne, zastanawiasz się pewnie, po co w ogóle piszę ten rozdział — w końcu wystarczy podłączyć kabel sieciowy do karty sieciowej i gotowe. I tak, i nie. W końcu chcesz być świadomym użytkownikiem swojego komputera, prawda? Dlatego musisz się dowiedzieć, "co w sieci piszczy".

# Zacznijmy od definicji

Z pewnością mądre techniczne głowy poczują niesmak, czytając taką ubogą definicję, ale powiem, że sieć to co najmniej dwa komputery połączone ze sobą w taki sposób, aby mogły współdzielić zasoby. I już? Już! Jeśli Twój komputer ma podłączoną drukarkę, a żona chce drukować na niej dokumenty ze swojego laptopa — podłącz laptop żony do swojego komputera, a staniesz się szczęśliwym posiadaczem sieci komputerowej. Twoja sieć komputerowa będzie miała na pewno cechy wspólne z siecią rozległą wielkiej korporacji. Niektóre z nich przedstawiam poniżej.

- $\blacktriangleright$  Karty sieciowe mogą być standardowe (wymagają podłączenia kabla, który służy jako medium przesyłające informacje pomiędzy kartami) lub bezprzewodowe (komunikują się z innymi urządzeniami w sieci za pomocą fal radiowych). Karty sieciowe to urządzenia, które potrafią przełożyć to, co mówi Twój komputer, na język zrozumiały przez inne urządzenia w sieci (komputery, routery itp.).
- $\blacktriangleright$  Routery gdy łączysz ze sobą dwa komputery, wystarczy Ci kabel, ale gdy jest ich więcej — potrzebny Ci będzie router, który dba o prawidłowe dostarczanie informacji pomiędzy podłączonymi do niego urządzeniami. Pozwala on nie tylko połączyć kilka komputerów w jedną sieć, ale również łączyć sieci pomiędzy sobą (np. jeśli zechcesz podłączyć swoją domową sieć do sieci WWW, będzie Ci potrzebny router).
- v Okablowanie przez długi czas kable były niezbędnym elementem tworzenia sieci, ponieważ łączyły urządzenia i pozwalały przesyłać pomiędzy nimi informacje. Teraz coraz bardziej popularne stają się sieci bezprzewodowe wymagające używania bezprzewodowych kart sieciowych i routerów, ale obchodzące się doskonale bez okablowania.

Jak połączysz komputery ze sobą — czy to za pomocą kabli, czy też bezprzewodowo — kontrolę nad sytuacją przejmuje system Windows 7, który doskonale radzi sobie z zarządzaniem zadaniami w sieci. Umożliwia m.in. współdzielenie jednego łącza do sieci WWW czy korzystanie z jednej drukarki.

# WSKAZÓWKA

Jeśli chcesz sprawdzić, czy komputer, z którego korzystasz, jest już podłączony do sieci, wybierz z menu *Start* opcję *Komputer*, a następnie na lewym panelu rozwiń sekcję *Sieć*. System Windows 7 przeszuka sieć i poda nazwy wszystkich komputerów podłączonych do tej samej sieci, co Twój komputer (rysunek 5.1). Aby podłączyć się do innego komputera, dwukrotnie kliknij lewym przyciskiem myszy jego ikonę.

Aby sprawdzić stan połączenia lokalnego, przejdź do *Panelu sterowania* i w widoku sekcji *Sieć i Internet* kliknij łącze *Wyświetl stan sieci i zadania* (rysunek 5.2).

Następnie kliknij łącze *Połączenie lokalne*, co spowoduje wyświetlenie znanego już z poprzednich wersji systemu okna *Stan: Połączenie lokalne* (rysunek 5.3). Okno zawiera informacje na temat czasu trwania i szybkości połączenia oraz ilości przesłanych danych. Po zapoznaniu się z informacjami znajdującymi się w oknie kliknij przycisk *Zamknij*.

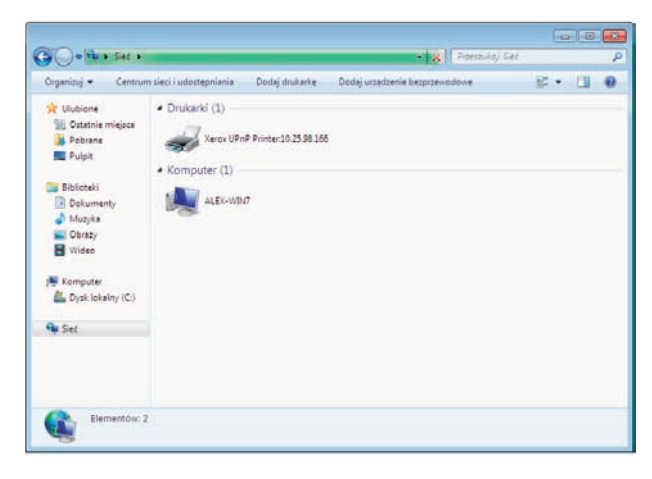

#### **Rysunek 5.1.**

Po rozwinięciu sekcji Sieć w oknie Komputer możesz się szybko przekonać, czy Twój komputer "widzi" również inne komputery, czyli zobaczysz, czy jest elementem sieci

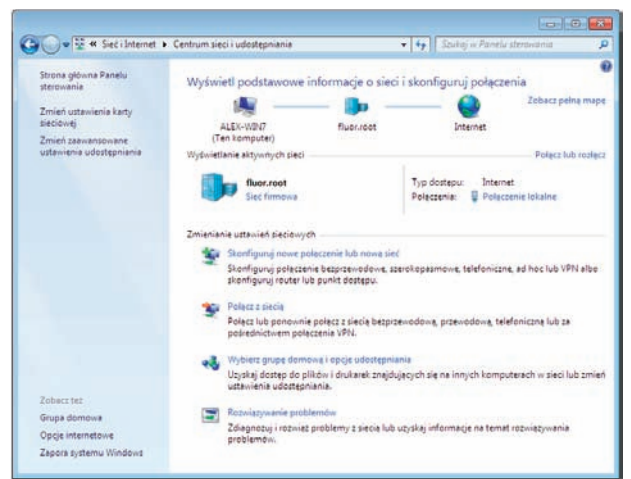

#### **Rysunek 5.2.**

Dzięki wybraniu z Panelu sterowania skrótu Wyświetl stan sieci i zadania możesz zobaczyć stan połączenia komputera z siecią

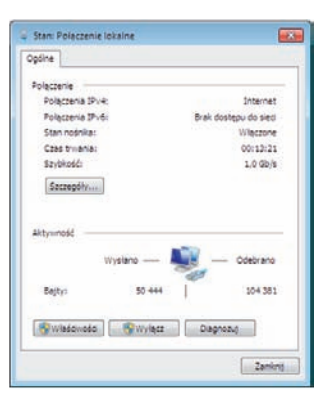

#### **Rysunek 5.3.**

Okno Stan: Połączenie lokalne podaje dokładne parametry połączenia z siecią

# Kilka dodatkowych definicji

Podczas dyskusji o sieciach komputerowych z fachowcami zostaniesz z pewnością zasypany lawiną technicznych określeń, takich jak koncentrator, przełącznik czy punkt dostępu. Nie martw się, jeśli od koncentratora bliższy Ci jest koncentrat, a przełącznik to dla Ciebie ten pstryczek na ścianie, który zapala lampę. Te wszystkie określenia zostały wymyślone przez specjalistów, aby wszystko wydawało się takie mądre i skomplikowane. Ale zaraz zdemaskuję te pojęcia i objaśnię różnice między nimi, a Ty będziesz mógł śmiało stanąć do rozmowy z najbardziej nawet przemądrzałym fachowcem od sieci.

**Koncentrator** (ang. *hub*) umożliwia komunikację komputerów w sieci. Każdy komputer podłączany jest do koncentratora za pomocą kabla sieciowego, a informacje przesyłane między komputerami są transmitowane przez koncentrator. Koncentrator nie może określić źródła ani miejsca docelowego odbieranych informacji, dlatego wysyła je do wszystkich połączonych z nim komputerów, w tym do komputera, z którego informację wysłano.

Koncentrator może wysyłać i odbierać informacje, jednak nie w tym samym czasie. Z tego powodu koncentratory są wolniejsze od przełączników. Są od nich również mniej złożone, ale dzięki temu tańsze. Obecnie koncentratory wychodzą już z użycia i coraz rzadziej można je spotkać w działających sieciach.

**Przełącznik** (ang. *switch*) działa tak samo jak koncentrator, jednak posiada zdolność identyfikowania miejsca docelowego odbieranej informacji, dzięki czemu wysyła ją tylko do komputerów, które daną informację mają odebrać. Przełącznik może jednocześnie wysyłać i odbierać informacje, dzięki czemu działa szybciej niż koncentrator. Jeżeli sieć domowa składa się z co najmniej czterech komputerów lub ma być używana do czynności wymagających przekazywania wielu informacji między komputerami (np. podczas gry sieciowej lub udostępniania muzyki), lepiej użyć przełącznika niż koncentratora, choć — niestety — wiąże się to z nieco większym nakładem finansowym.

Wspominałam już wcześniej o obowiązkowym składniku sieci, jakim jest router. Oprócz tego, że router umożliwia komunikację komputerów, pozwala również na przekazywanie informacji między dwiema sieciami — np. między siecią domową a siecią WWW. Routery mogą być przewodowe lub bezprzewodowe. Do połączenia komputerów odpowiednie są zarówno koncentratory, jak i przełączniki, jednak wszystkie komputery, które mają mieć dostęp do sieci WWW za pośrednictwem jednego modemu, muszą korzystać z routera lub modemu z wbudowanym routerem. Routery zazwyczaj mają wbudowane zabezpieczenia, takie jak zapora.

**Punkt dostępu** (ang. *access point* — inaczej stacja bazowa) zapewnia bezprzewodowy dostęp do przewodowej sieci. Punkt dostępu jest podłączany do koncentratora, przełącznika lub routera przewodowego i wysyła sygnały bezprzewodowe.

Dzięki temu komputery i urządzenia mogą bezprzewodowo połączyć się z siecią przewodową. Punkty dostępu działają podobnie do stacji bazowych telefonii komórkowej: można przemieszczać się z miejsca na miejsce i nadal mieć bezprzewodowy dostęp do sieci. Jeżeli chcesz bezprzewodowo połączyć komputery i posiadasz router z taką możliwością, punkt dostępu nie jest potrzebny. Punkt dostępu nie ma wbudowanej technologii udostępniania połączeń internetowych, dlatego aby udostępnić takie połączenie, należy podłączyć punkt dostępu do routera lub modemu z wbudowanym routerem.

# Instalowanie sieci

W tym podrozdziale znajdziesz podstawowe informacje dotyczące konfigurowania prostej sieci domowej składającej się z kilku komputerów. Nie licz jednak, że dowiesz się, jak skonfigurować rozległą sieć firmową składającą się z setek komputerów. Jeśli masz taki problem, to skontaktuj się ze specjalistami lub kup książkę dogłębnie omawiającą problem. Jeśli jednak chcesz połączyć w sieć swój komputer, laptop żony i drukarkę oraz korzystać ze wspólnego łącza do sieci WWW, to myślę, że jestem w stanie Ci pomóc.

Tworzenie sieci ogranicza się do kilku podstawowych kroków:

- **1.** Instalowania potrzebnego sprzętu.
- **2.** Konfigurowania połączenia internetowego (ten krok nie jest obowiązkowy).
- **3.** Podłączania komputerów.
- **4.** Uruchamiania kreatora instalowania routera bezprzewodowego lub punktu dostępu (ten punkt dotyczy wyłącznie sieci bezprzewodowej).

Punkt 1., czyli instalowanie potrzebnego sprzętu ogranicza się zasadniczo do zamontowania w każdym z komputerów, który miałby być podłączony do sieci, karty sieciowej i połączenia ich za pomocą kabla (chyba że będzie to sieć bezprzewodowa).

Połączenie internetowe nie jest konieczne do zainstalowania sieci, chociaż większość osób chce używać sieci do udostępniania połączenia internetowego. Do zainstalowania połączenia internetowego potrzebny jest kabel lub modem DSL oraz konto u usługodawcy internetowego (ang. *Internet Service Provider*). Następnie należy uruchomić *Kreator połączeń internetowych* i postępować zgodnie z instrukcjami. Jeśli potrzebne Ci będą dodatkowe informacje, uzyskasz je od dostawcy usług internetowych.

Sposób podłączania komputerów jest uzależniony od zaplanowanej struktury sieci. Jeśli tworzysz sieć przewodową, potrzebny Ci będzie koncentrator, przełącznik lub router, do którego podłączysz komputery za pomocą kabla sieciowego. Do udostępnienia połączenia internetowego niezbędny będzie router, który należy podłączyć do modemu. Jeśli natomiast budowana sieć będzie bezprzewodowa, wszystkie komputery będą się łączyły z punktem dostępu, który następnie należy podłączyć do modemu, jeśli chcesz udostępniać połączenie internetowe.

Ostatni punkt tworzenia sieci dotyczy sieci bezprzewodowej. Finalny krok to uruchomienie kreatora *Skonfiguruj połączenie lub sieć* na komputerze podłączonym do routera (rysunek 5.4). Kreator poprowadzi Cię przez proces dodawania kolejnych komputerów i urządzeń do sieci.

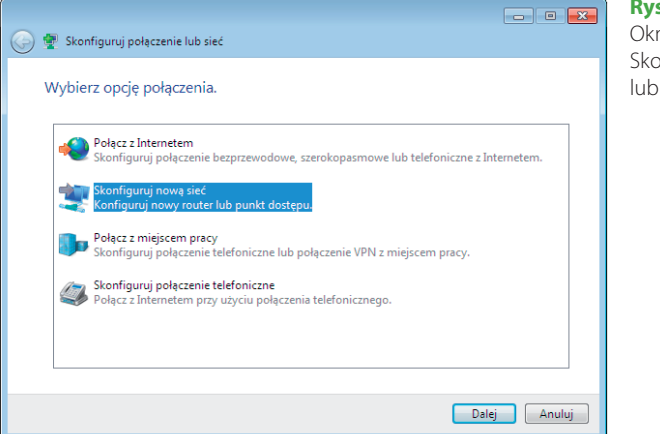

**Rysunek 5.4.** no kreatora Skonfiguruj połączenie sieć

# **UWAGA**

Jeśli Twoja sieć będzie się składać tylko z dwóch komputerów, możesz się obejść bez dodatkowego urządzenia, łącząc ich karty sieciowe ze sobą za pomocą kabla krosowego.

Zalecane jest wykonanie testu sieci w celu upewnienia się, że wszystkie komputery i urządzenia są prawidłowo podłączone i funkcjonują poprawnie. Aby wykonać test sieci, na każdym komputerze należy otworzyć okno *Komputer* i w lewym panelu rozwinąć sekcję *Sieć*. Powinny być widoczne ikony aktualnie używanego komputera oraz wszystkich innych komputerów i urządzeń dodanych do sieci.

# **UWAGA**

Jeżeli do testowanego komputera podłączona jest drukarka, ikona drukarki może nie być widoczna na innych komputerach, dopóki drukarka nie zostanie udostępniona.

# Grupy robocze

Jak wszystko na tym świecie, również sieci potrzebują nazw. Nazwa sieci to inaczej grupa robocza (ang. *workgroup*), czyli grupa komputerów połączonych za pomocą sieci i udostępniających zasoby (np. drukarki, skanery, pliki itp.). Podczas konfigurowania sieci system Windows automatycznie tworzy grupę roboczą i nadaje jej nazwę. Możesz przyłączyć się do istniejącej w sieci grupy roboczej lub utworzyć nową.

Tworzenie grupy roboczej zacznij od uruchomienia *Panelu sterowania* i przejścia do sekcji *System i zabezpieczenia*, w której następnie należy otworzyć sekcję *System* (rysunek 5.5).

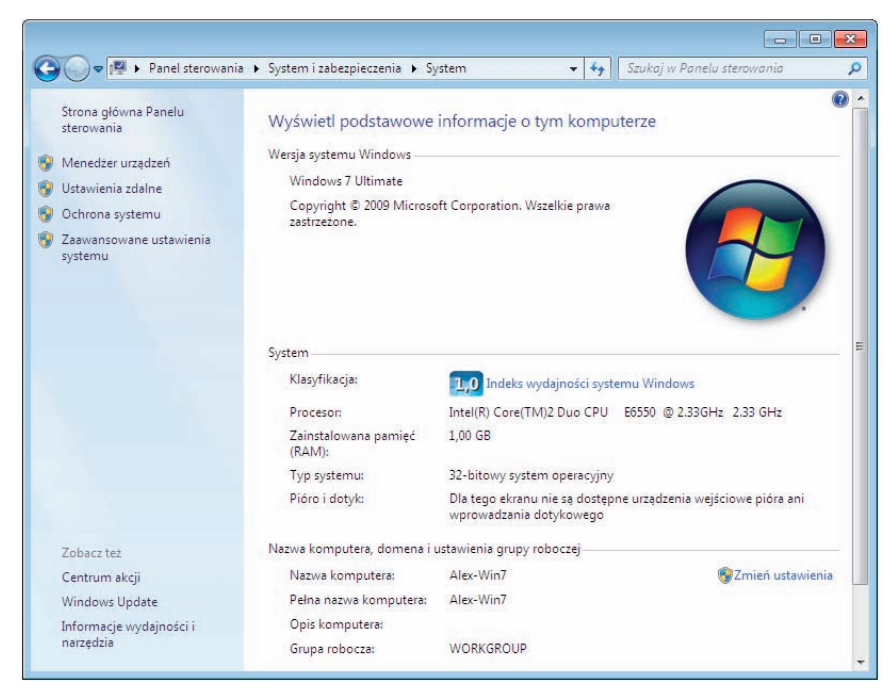

**Rysunek 5.5.** Sekcja System uruchamiana z Panelu sterowania

W obszarze *Nazwa komputera, domena i ustawienia grupy roboczej komputera* kliknij polecenie *Zmień ustawienia*. Jeśli zostanie wyświetlony monit o hasło administratora lub potwierdzenie, wpisz hasło lub potwierdź. Pojawi się okno dialogowe *Właściwości systemu* (rysunek 5.6). Przejdź na zakładkę *Nazwa komputera* i kliknij przycisk *Zmień*.

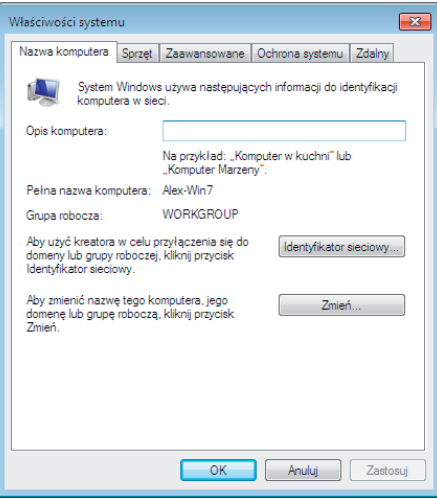

W sekcji *Członkostwo* okna *Zmiana nazwy komputera/domeny* (rysunek 5.7) zaznacz pole wyboru *Grupa robocza*, a następnie wykonaj jedną z następujących czynności.

**Rysunek 5.6.**

Okno dialogowe Właściwości systemu

- v Aby przyłączyć się do istniejącej grupy roboczej, wpisz nazwę tej grupy, a następnie kliknij przycisk *OK*.
- v Aby utworzyć nową grupę roboczą, wpisz nazwę tej grupy, a następnie kliknij przycisk *OK*.

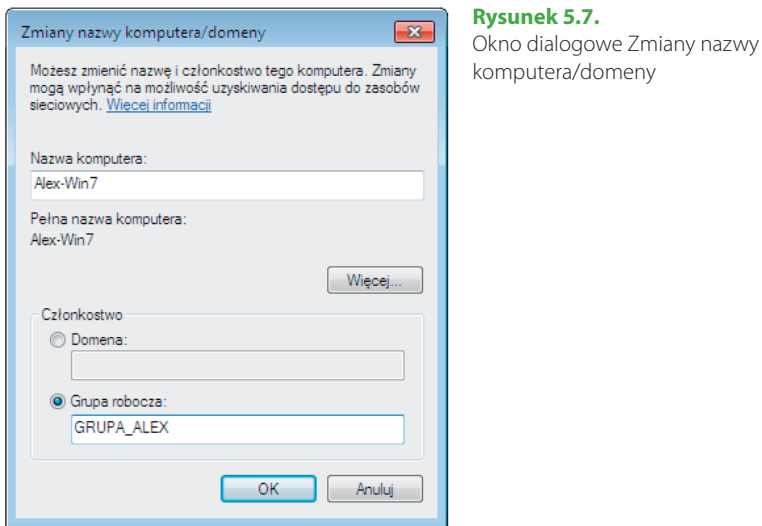

# Adres IP

Kiedy wpiszesz w przeglądarce określenie "protokół dyplomatyczny", znajdziesz tysiące odwołań, ale żadne z nich nie zawiera definicji tego pojęcia. Podobnie jest z protokołem TCP/IP — wszyscy o nim mówią, ale tylko nieliczni wiedzą, co to tak naprawdę jest. Otóż protokół komunikacji w sieci, podobnie jak np. protokół dyplomatyczny, określa konwencje przyjęte w komunikacji pomiędzy różnymi jednostkami.

Protokół pozwala określić adresata i cel komunikacji oraz sposoby wymiany informacji pomiędzy jednostkami.

W sieci WWW najczęściej spotykanym protokołem komunikacji jest protokół TCP/IP (ang. *Transmission Control Protocol/Internet Protocol*). W jego skład wchodzi cały zestaw protokołów.

# **UWAGA**

Adres IP to liczba 32-bitowa zapisana w postaci czterech liczb z zakresu od 0 do 255, oddzielonych od siebie kropkami.

Do konfiguracji połączenia internetowego, w celu umożliwienia innym osobom połączenia z danym komputerem lub przy rozwiązywaniu problemów z siecią może być potrzebny adres IP komputera. Aby go poznać, przejdź do *Panelu sterowania* i w widoku sekcji *Sieć i Internet* kliknij łącze *Wyświetl stan sieci i zadania*. Następnie w lewym panelu kliknij łącze *Zmień ustawienia karty sieciowej* i dwukrotnie kliknij na ikonie karty sieciowej. W oknie dialogowym *Stan: Połączenie lokalne* kliknij przycisk *Szczegóły*.

Adres IP jest widoczny w kolumnie *Wartość* w oknie dialogowym *Szczegóły połączenia sieciowego* (rysunek 5.8).

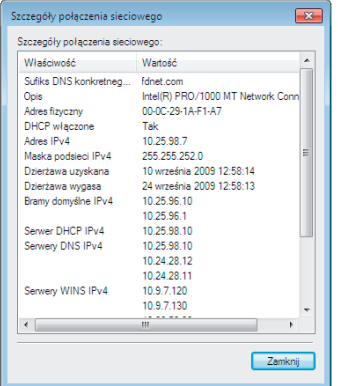

#### **Rysunek 5.8.**

Okno Szczegóły połączenia sieciowego

# Udostępnianie zasobów

Aby inni użytkownicy sieci mieli dostęp do zasobów Twojego komputera, musisz je najpierw udostępnić. Pliki i foldery można udostępniać na kilka różnych sposobów. Najczęstszym sposobem udostępniania plików w systemie Windows jest udostępnienie ich bezpośrednio z komputera. System Windows zapewnia dwie metody udostępniania plików w taki sposób: można udostępniać pliki z dowolnego folderu na komputerze lub z folderu publicznego.

Wybór metody udostępniania plików zależy od wyboru miejsca przechowywania folderów udostępnionych, od osoby, której mają być one udostępnione, oraz od poziomu kontroli nad plikami. Każda z metod umożliwia udostępnienie plików lub folderów osobie używającej Twojego komputera lub innego komputera w tej samej sieci.

Udostępnianie plików z dowolnego folderu na komputerze pozwala zdecydować, kto będzie mógł dokonywać zmian w udostępnionych plikach oraz jakie zmiany można będzie wprowadzać (jeżeli w ogóle będzie to możliwe). Pozwala na to ustawienie uprawnień udostępniania. Uprawnienia udostępniania można nadać poszczególnym użytkownikom lub grupom użytkowników w tej samej sieci. Tej metody udostępniania można również użyć jako sposobu uzyskania dostępu do plików udostępnionych za pomocą innego komputera, ponieważ pliki udostępnione innym osobom są również widoczne dla Ciebie z poziomu innego komputera.

Udostępnianie plików z folderu publicznego na komputerze wymaga skopiowania lub przeniesienia plików do tego folderu i udostępnienia ich w tej lokalizacji. Jeżeli dla folderu publicznego włączone zostanie udostępnianie plików, każdy posiadacz konta użytkownika i hasła na Twoim komputerze oraz wszystkie osoby z danej sieci będą widziały wszystkie pliki w folderze publicznym i znajdujących się w nim folderach. Nie można wprowadzić ograniczenia, aby widoczne były tylko niektóre pliki z folderu publicznego. Można jednak ustawić uprawnienia, które ograniczają dostęp do folderu publicznego wszystkim osobom lub uniemożliwiają dokonywanie zmian w plikach albo tworzenie nowych plików. Można włączyć udostępnianie chronione hasłem. Dostęp sieciowy do folderu publicznego będą wówczas miały osoby, którym przypisane jest konto użytkownika i hasło na danym komputerze. Domyślnie dostęp do folderu jest wyłączony.

Aby udostępnić pliki w ich bieżącej lokalizacji bez kopiowania do folderu publicznego, odszukaj na dysku folder, który chcesz udostępniać, i na pasku narzędzi wybierz polecenie *Udostępnij/Określone osoby*. W oknie dialogowym *Udostępnianie plików* (rysunek 5.9):

v Wpisz nazwę osoby, której mają być udostępnione pliki, a następnie kliknij przycisk *Dodaj*.

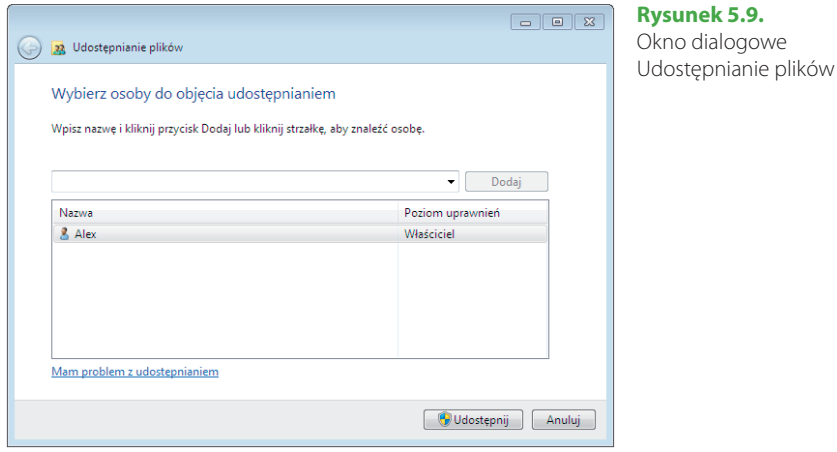

- v Kliknij strzałkę po prawej stronie pola tekstowego, kliknij nazwę osoby na liście, a następnie kliknij przycisk *Dodaj*.
- v Jeżeli na liście nie ma nazwy osoby, której pliki mają zostać udostępnione, kliknij strzałkę po prawej stronie pola tekstowego, a następnie wybierz polecenie *Utwórz nowego użytkownika*, aby utworzyć nowe konto użytkownika i udostępnić pliki osobom z niego korzystającym.

W kolumnie *Poziom uprawnień* kliknij strzałkę obok poziomu uprawnień danej osoby lub grupy (rysunek 5.10), a następnie wybierz jeden z dostępnych poziomów udostępniania:

- v *Odczyt* pliki z folderu udostępnionego mogą być jedynie wyświetlane przez osobę lub grupę osób.
- v *Odczyt/zapis* możliwe jest wyświetlanie wszystkich plików, dodawanie plików oraz zmiana lub usuwanie dodanych plików przez osobę lub grupę osób.

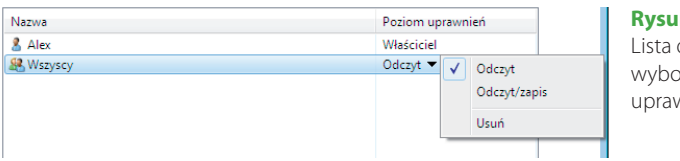

**Rysunek 5.10.** Lista dostępnych do wyboru poziomów uprawnień

Po wybraniu osób lub grup do udostępnienia plików kliknij przycisk *Udostępnij*. Jeśli zostanie wyświetlony monit o hasło administratora lub potwierdzenie, wpisz hasło albo potwierdź.

Po odebraniu potwierdzenia o udostępnieniu folderu wyślij odpowiednim osobom łącze do udostępnionych plików z informacją o udostępnieniu i sposobie uzyskania dostępu do plików (rysunek 5.11). Możesz to zrobić:

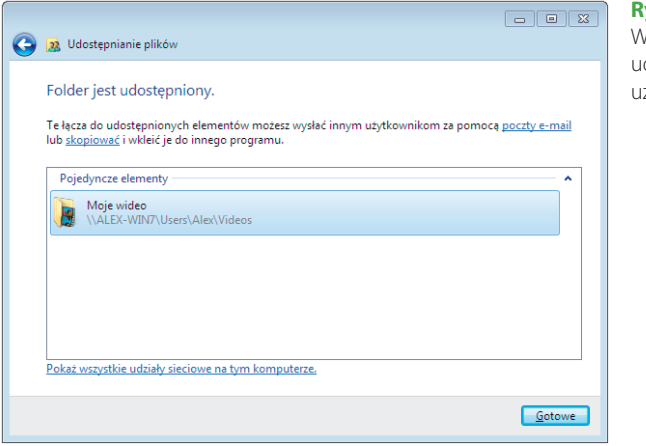

# **Rysunek 5.11.** Wybrany folder został

dostępniony innym żytkownikom sieci

- v Klikając łącze *poczty-mail*, aby w programie Windows Mail automatycznie otworzyć wiadomość e-mail z łączem do udostępnionych plików.
- v Kopiując i wklejając do wiadomości e-mail wyświetlane na ekranie łącze. Kliknij łącze prawym przyciskiem myszy, a następnie kliknij polecenie *Kopiuj łącze*. Następnie otwórz nową wiadomość e-mail i wklej łącze.

Jeżeli nie chcesz wysyłać wiadomości e-mail do osoby, której zostały udostępnione pliki, kliknij przycisk *Gotowe*. Pamiętaj jednak, że osoba ta nie będzie w stanie znaleźć udostępnionych plików do czasu podania jej informacji o ich lokalizacji.

# **WSKAZÓWKA**

Folderowi udostępnionemu można nadać nazwę udziału, co ułatwi innym osobom znalezienie go na komputerze. Jest to możliwe za pośrednictwem okna dialogowego *Udostępnianie zaawansowane* dla folderu. Aby uzyskać dostęp do tego okna dialogowego, prawym przyciskiem myszy kliknij udostępniony folder, wybierz polecenie *Właściwości*, przejdź na zakładkę *Udostępnianie* (rysunek 5.12) i kliknij opcję *Udostępnianie zaawansowane* (rysunek 5.13). Jeśli zostanie wyświetlony monit o hasło administratora lub potwierdzenie, wpisz hasło lub potwierdź.

Pliki z folderu publicznego nie są udostępnianie określonym osobom. Dostęp do folderu publicznego mają wszystkie osoby posiadające konto użytkownika na komputerze użytkownika, jednak to użytkownik decyduje o dostępie do tego folderu osób z sieci. Może udzielić dostępu wszystkim użytkownikom w sieci lub nie udzielić dostępu żadnemu użytkownikowi.

Można włączyć udostępnianie chronione hasłem. Dostęp sieciowy do folderu publicznego będą wówczas miały tylko osoby, którym przypisane jest konto użytkownika i hasło na danym komputerze. Domyślnie dostęp do folderu jest wyłączony.

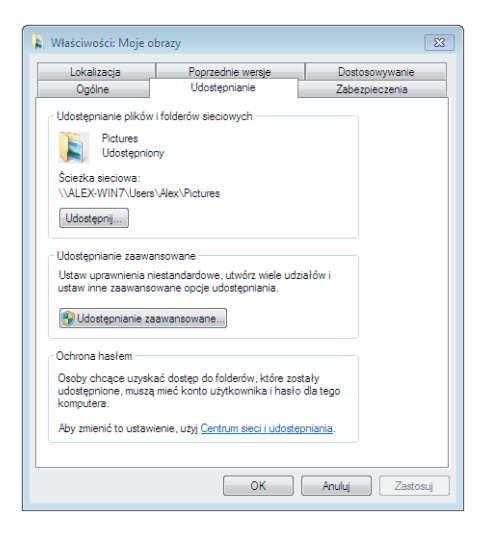

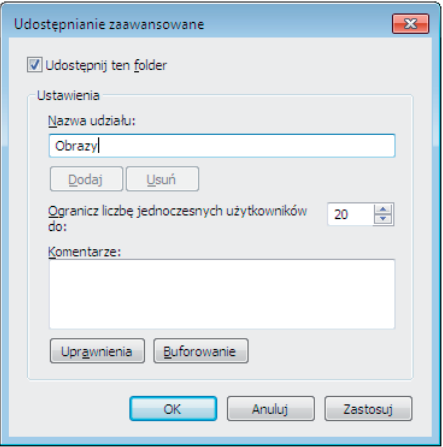

#### **Rysunek 5.12.**

Zakładka Udostępnianie okna dialogowego Właściwości folderu

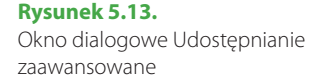

Aby otworzyć folder *Publiczny*, w oknie *Komputer* rozwiń w lewym panelu sekcję *Biblioteki*, a następnie w sekcji *Dokumenty* wybierz folder *Dokumenty publiczne* (rysunek 5.14).

Dostęp do folderu publicznego mają wszystkie osoby, którym na Twoim komputerze przypisane jest konto użytkownika i hasło, jednak o dostępie do tego folderu osób z sieci decydujesz Ty. Nie można wybierać osób, które będą miały dostęp do folderu publicznego z sieci. Udzielić dostępu można wszystkim użytkownikom w sieci lub żadnemu. Można jednak ustawić poziom uprawnień, decydując, czy osoby korzystające z folderu publicznego za pośrednictwem sieci mogą tylko otwierać pliki, czy także je zmieniać i tworzyć.

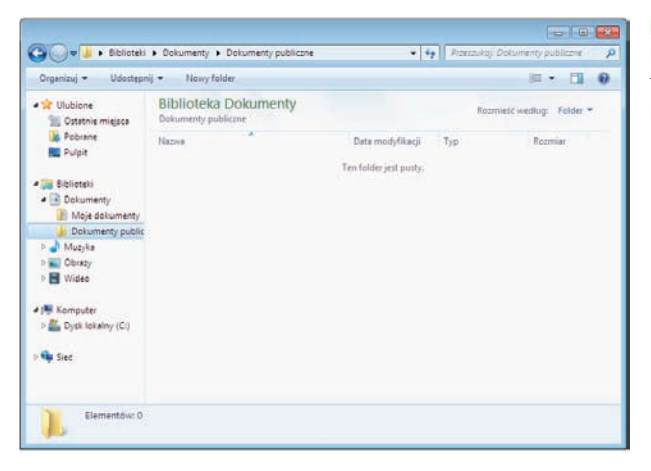

# **Rysunek 5.14.** Najprostszy dostęp do

folderu Publiczny jest przez folder Dokumenty

Aby ograniczyć dostęp sieciowy do folderu publicznego do osób, którym przypisane jest konto użytkownika i hasło na danym komputerze, włącz udostępnianie chronione hasłem. W *Panelu sterowania* przejdź do sekcji *Sieć i Internet*, a następnie kliknij łącze *Zmień zaawansowane ustawienia udostępniania*.

W sekcji *Udostępnianie folderu publicznego* zaznacz jedną z dwóch dostępnych opcji (rysunek 5.15):

- v *Włącz udostępnianie*.
- v *Wyłącz udostępnianie*.

Udostępnianie folderu publicznego Gdy udostępnianie folderu publicznego jest włączone, osoby w sieci, także członkowie grupy domowej, mogą uzyskiwać dostęp do plików w folderach publicznych. Co to sa foldery publiczne? Włącz udostępnianie, aby dowolna osoba z dostępem do sieci mogła odczytywać i zapisywać pliki znajdujące się w folderach publicznych Wyłącz udostępnianie folderów publicznych (osoby zalogowane do tego komputera wciąż będą mogły uzyskać dostęp do tych folderów)

## **Rysunek 5.15.**

Ograniczenie dostępu sieciowego do folderu Publiczny

Podobnie jak inni użytkownicy sieci mogą korzystać z udostępnionych zasobów Twojego komputera, tak i Ty możesz używać udostępnionych zasobów ich komputerów. Powstaje w tym momencie pytanie, jak odszukać pliki i foldery na innych komputerach w sieci. I tutaj z pomocą przychodzi folder *Sieć*, który umożliwia wygodny dostęp do komputerów w sieci. Możesz w nim zobaczyć zawartość komputerów w sieci oraz znaleźć udostępnione pliki i foldery.

W folderze *Sieć* widoczne są wszystkie komputery i urządzenia podłączone do sieci. Kliknij dwukrotnie ikonę komputera, aby zobaczyć pliki, do których masz dostęp (rysunek 5.16).

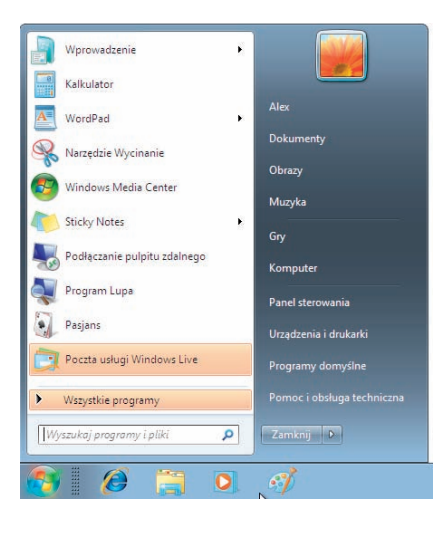

#### **Rysunek 5.16.**

Lista folderów, do których dostęp ma bieżący użytkownik na komputerach w sieci

Dysk zmapowany to udostępniony folder lub komputer w sieci, do którego tworzony jest skrót na komputerze lokalnym. Do każdego dysku zmapowanego przypisana jest litera, np. D. Aby znaleźć pliki na zmapowanym dysku:

- v Wybierz menu *Start/Komputer* i wskaż interesujący Cię dysk w sekcji *Komputer* w panelu znajdującym się z lewej strony okna.
- v Kliknij dwukrotnie ikonę dysku zmapowanego, aby zobaczyć pliki i foldery, do których masz dostęp.

## WSKAZÓWKA<sup>'</sup>

Jeśli nazwa użytkownika i hasło są inne na komputerze, na którym obecnie pracujesz, niż na komputerze, do którego próbujesz uzyskać dostęp, może zostać wyświetlony monit o wprowadzenie informacji logowania. Można automatycznie łączyć się z innym komputerem w sieci, przechowując swoje hasło.

# Poczta

Aby móc korzystać z aplikacji Poczta, konieczne jest jej wcześniejsze pobranie z witryny WWW. W tym celu należy uruchomić przeglądarkę internetową i przejść pod adres *http://download.live.com/wlmail*. Kliknij przycisk *Pobierz*, a następnie w oknie dialogowym, które się pojawi, kliknij przycisk *Zapisz* i wskaż lokalizację, w której ma zostać zapisany plik. Po zakończeniu pobierania przejdź do folderu, w którym plik został zapisany, i uruchom go. Instalator aplikacji Poczta zostanie w ten sposób uruchomiony. Postępuj zgodnie z wyświetlanymi na ekranie instrukcjami.

Po zainstalowaniu ikona programu *Poczta* znajduje się domyślnie w lewym panelu menu *Start* (rysunek 5.17). Po uruchomieniu programu pojawia się główne okno aplikacji, które składa się z elementów znanych również z innych programów (rysunek 5.18).

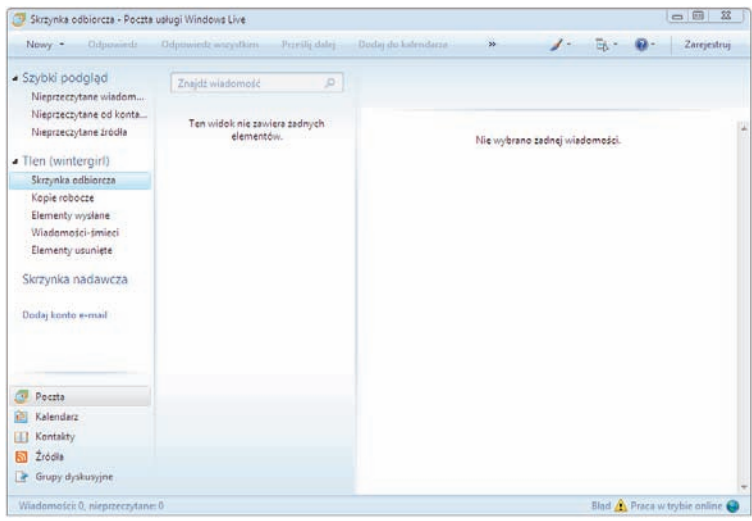

**Rysunek 5.17.** Po zainstalowaniu ikona programu Poczta jest dodawana do menu Start

| σ<br>Skrzynka odbiorcza - Poczta usługi Windows Live<br>Nowy -<br>Odpowied?                                            | Odpowiedz wszystkiesi                       | Frreshi dalej | Dodaj do kalendarra | 39                             | $\overline{a}$ | 瓱 |  | $\overline{\mathbb{Z}}$<br>$\Box$<br>Zarejestruj |
|----------------------------------------------------------------------------------------------------|---------------------------------------------|---------------|---------------------|--------------------------------|----------------|---|--|--------------------------------------------------|
| · Szybki podgląd<br>Nieprzeczytane wiadom                                                                              | Znajdź wiadomość                            | $\Box$        |                     |                                |                |   |  |                                                  |
| Nieprzeczytane od konta<br>Nieprzeczytane źródła<br>· Tien (wintergirl)                                                | Ten widok nie zawiera zadnych<br>elementów. |               |                     | Nie wybrano zadnej wiadomości. |                |   |  |                                                  |
| Skrzynka odbiorcza                                                                                                    |                                             |               |                     |                                |                |   |  |                                                  |
| Kopie robocze<br>Elementy wyslane<br>Wiadomości-śmięci<br>Elementy usuniete<br>Skrzynka nadawcza<br>Dodaj konto e-mail |                                             |               |                     |                                |                |   |  |                                                  |
| Poczta<br>59                                                                                                    |                                             |               |                     |                                |                |   |  |                                                  |
| Kalendarz                                                                                                    |                                             |               |                     |                                |                |   |  |                                                  |
| Kontakty<br>田                                                                                                    |                                             |               |                     |                                |                |   |  |                                                  |
| Źródła<br>反                                                                                                    |                                             |               |                     |                                |                |   |  |                                                  |
| Grupy dyskusyjne<br>œ                                                                                                  |                                             |               |                     |                                |                |   |  |                                                  |
| Wisdomości: 0, nieprzeczytane: 0                                                                                       |                                             |               |                     |                                |                |   |  | Blad & Praca w trybie online                     |

**Rysunek 5.18.** Okno aplikacji Poczta systemu Windows

Pasek menu, znajdujący się w górnej części okna, pozwala na dostęp do opcji menu. Pasek narzędzi, położony tuż pod paskiem menu, ułatwia szybki dostęp do najczęściej używanych funkcji. Drzewo folderów w lewym panelu okna umożliwia dostęp do folderów, a prawy panel okna programu to "obszar zadań".

Domyślnie w prawym panelu widoczny jest podgląd wiadomości, która jest aktualnie zaznaczona w środkowym panelu okna. Środkowy panel wyświetla listę wiadomości w aktualnie wybranym katalogu. Lewy panel zawiera listę wszystkich dostępnych kont pocztowych oraz katalogów dla poszczególnych kont.

Na pasku narzędzi wyświetlane są przyciski: *Nowy*, *Odpowiedz*, *Odpowiedz wszystkim*, *Prześlij dalej*. Zawartość paska narzędzi możesz definiować samodzielnie.

Aby dopasować zawartość paska narzędzi, kliknij przycisk *Menu* znajdujący się na pasku narzędzi i wybierz opcję *Dostosuj pasek narzędzi*, a następnie w oknie *Dostosuj pasek narzędzi* wskaż ikony, z których chcesz korzystać (rysunek 5.19).

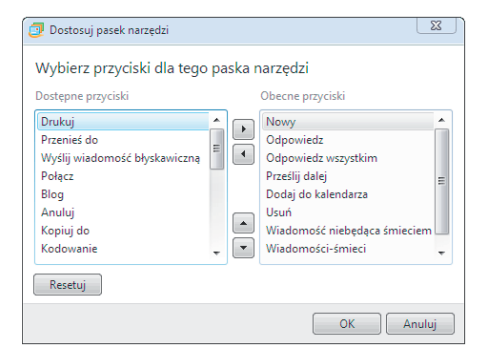

#### **Rysunek 5.19.**

Okno Dostosowywanie paska narzędzi pozwala użytkownikowi umieścić na pasku skróty do najczęściej używanych narzędzi

# Tworzenie i konfigurowanie konta

W programie Poczta można konfigurować wiele różnych kont, a zarządzanie nimi jest proste, ponieważ każde znajduje się w osobnym folderze. Aby dodać nowe konto w programie Poczta, kliknij łącze *Dodaj konto e-mail*, znajdujące się w lewym panelu okna programu Poczta. Pojawi się okno *Dodaj konto e-mail* (rysunek 5.20). Wpisz adres e-mail oraz hasło do konta na serwerze, które będziesz dodawać do programu Poczta. Jeśli nie chcesz przy każdym łączeniu się z tym kontem podawać hasła, zaznacz pole wyboru *Zapamiętaj hasło*. Hasło zostanie zapamiętane w systemie i będzie automatycznie podawane przy każdej próbie połączenia się z kontem.

W polu *Adres e-mail* wpisz nazwę internetowego adresu e-mail — adresu nadanego przez dostawcę usług internetowych. Adres ma format *nazwa\_uzytkownika @dostawcauslug.com*. Znak *@* oddziela nazwę użytkownika od nazwy domeny dostawcy usług internetowych.

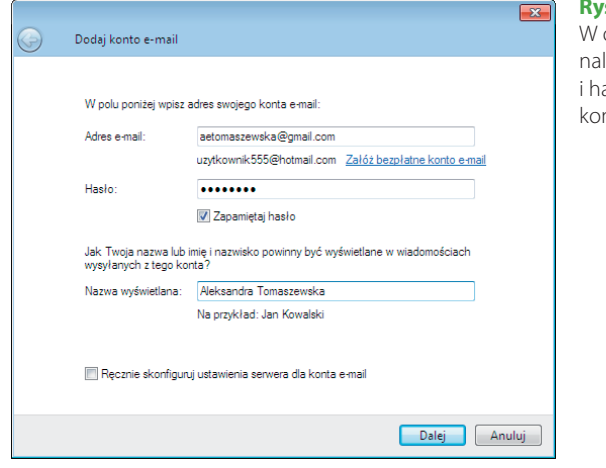

#### **Rysunek 5.20.**

oknie Dodaj konto e-mail leży podać adres e-mail asło do konfigurowanego nta

# **UWAGA**

Nie zaznaczaj pola *Zapamiętaj hasło*, jeśli komputer wraz z aplikacją Poczta jest dostępny dla wielu użytkowników korzystających z tego samego konta. Jeśli to zrobisz, wszystkie osoby korzystające z tego programu będą mogły czytać i wysyłać wiadomości z Twojego konta.

W polu *Nazwa wyświetlana* wpisz swoje prawdziwe imię i nazwisko, swój pseudonim lub cokolwiek innego. Nazwa, którą tutaj wpiszesz, będzie widoczna dla odbiorcy wiadomości w polu *Nadawca*. Kliknij przycisk *Dalej*.

W kolejnym oknie dialogowym podaj nazwę serwera pocztowego, którego będziesz używać (rysunek 5.21). Wpisz jego nazwę w polu *Serwer poczty przychodzącej*. Z listy rozwijanej *Moją pocztę przychodzącą obsługuje serwer* możesz wybrać typ serwera pocztowego. W polu *Serwer poczty wychodzącej (SMTP)* wpisz nazwę serwera poczty wychodzącej i kliknij przycisk *Dalej*.

# **UWAGA**

Nazwy serwera poczty przychodzącej (POP3) i serwera poczty wychodzącej (SMTP) u niektórych dostawców usług internetowych mogą być różne.

# **UWAGA**

Nazwa konta użytkownika, której używasz do łączenia się z siecią WWW, może być inna niż nazwa konta pocztowego. Jak wiesz, jednemu użytkownikowi można przypisać wiele kont pocztowych, dlatego też konkretna nazwa użytkownika nie musi być identyczna z nazwą konta pocztowego, z którym się łączysz.

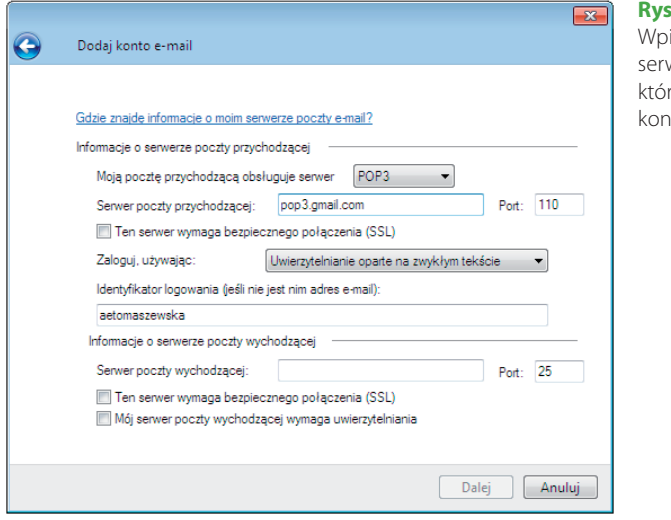

## **Rysunek 5.21.**

isz dane dotyczące wera poczty, na ym znajduje się to poczty e-mail

Jeśli w ostatnim oknie zaznaczysz pole wyboru *Ustaw to konto jako domyślne konto e-mail*, to domyślnie to konto będzie wybierane przy tworzeniu nowej wiadomości (rysunek 5.22). Kliknij przycisk *Zakończ*, aby zakończyć proces konfigurowania konta poczty e-mail. Program podejmie próbę połączenia się z serwerem poczty e-mail i pobrania wiadomości z konta, korzystając z podanych parametrów.

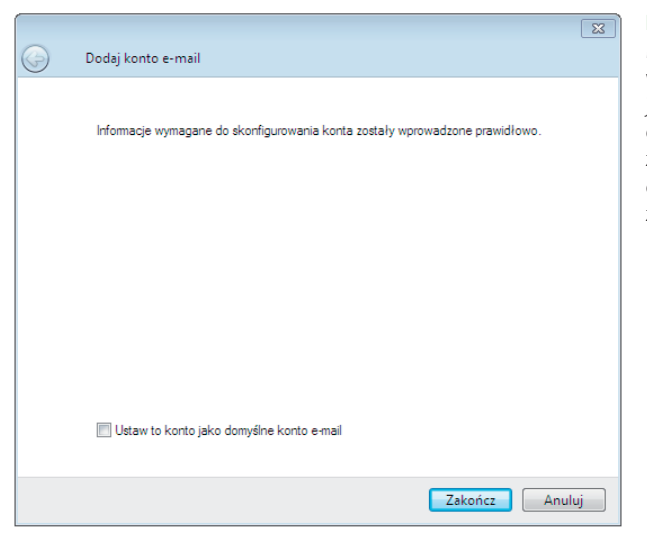

#### **Rysunek 5.22.**

Możesz zaznaczyć pole wyboru Ustaw to konto jako domyślne konto e-mail, co spowoduje, że wiadomości będą domyślnie wysyłane z tego konta

W lewym panelu okna programu Poczta pojawiła się dodatkowa sekcja przeznaczona do obsługi nowo utworzonego konta. Zawiera ona osobną skrzynkę odbiorczą, nadawczą itd. (rysunek 5.23).

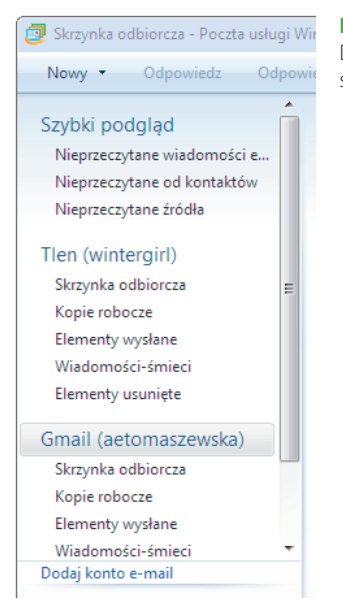

#### **Rysunek 5.23.**

Dodanie nowego konta powoduje pojawienie się kolejnej sekcji w lewym panelu okna programu

Aby usunąć konto z programu Poczta systemu Windows, kliknij prawym przyciskiem myszy na sekcji konta w lewym panelu okna programu (rysunek 5.24) i z menu kontekstowego wybierz polecenie *Usuń* (rysunek 5.25).

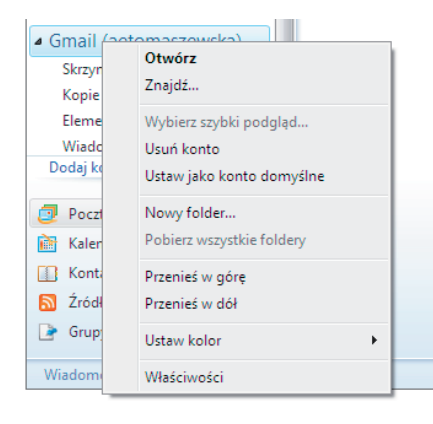

#### **Rysunek 5.24.**

Kliknięcie lewym przyciskiem na sekcji konta pocztowego powoduje wyświetlenie menu kontekstowego zawierającego dodatkowe polecenia dla tego konta

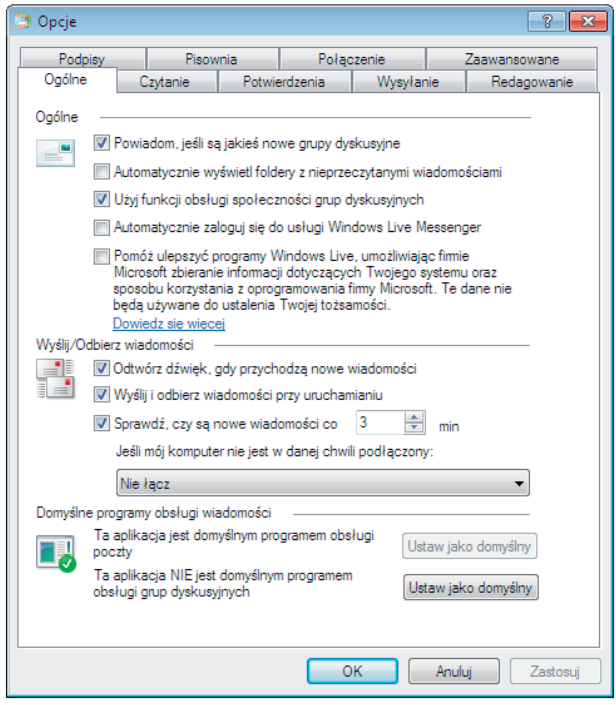

#### **Rysunek 5.25.**

Wystarczy wybrać z listy nazwę konta i kliknąć przycisk Usuń, aby konto znikło z programu

Menu kontekstowe konta poczty e-mail zawiera również opcje ustawienia danego konta jako domyślnego konta e-mail, zdefiniowania koloru oraz opcję *Właściwości*, która pozwala wyświetlić szczegółowe właściwości konta.

# Sprawdzanie wiadomości

W programie Poczta systemu Windows można zaplanować automatyczne sprawdzanie nowej poczty elektronicznej albo sprawdzać pocztę ręcznie. Sprawdzanie ręczne jest przydatne, gdy nie chcesz czekać aż do następnego zaplanowanego sprawdzenia nowych wiadomości w programie.

Aby sprawdzać nową pocztę automatycznie, kliknij przycisk *Menu* i z listy rozwijanej wybierz *Opcje*. W oknie dialogowym *Opcje* przejdź na zakładkę *Ogólne* (rysunek 5.26). W sekcji *Wyślij/Odbierz wiadomości* zaznacz pole wyboru *Sprawdź, czy są nowe wiadomości co* i podaj w minutach czas, jaki ma upłynąć pomiędzy kolejnym łączeniem się programu ze skrzynką pocztową na serwerze.

Aby sprawdzić pocztę ręcznie, kliknij przycisk *Synchronizuj* i z listy wybierz konto, z którego chcesz odebrać i (lub) wysłać wiadomości, lub opcję *Wszystkie konta e-mail*, jeśli chcesz odebrać wiadomości ze wszystkich kont (rysunek 5.27).

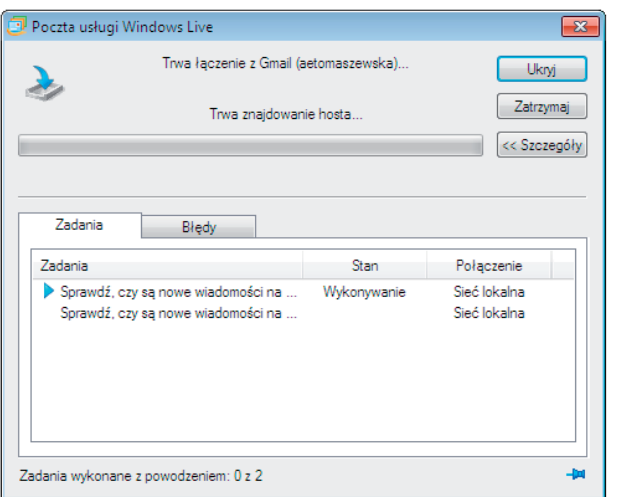

#### **Rysunek 5.26.**

Zaznaczenie pola wyboru Sprawdź, czy są nowe wiadomości co spowoduje, że program będzie się automatycznie łączył z serwerem pocztowym w celu odebrania nowych wiadomości

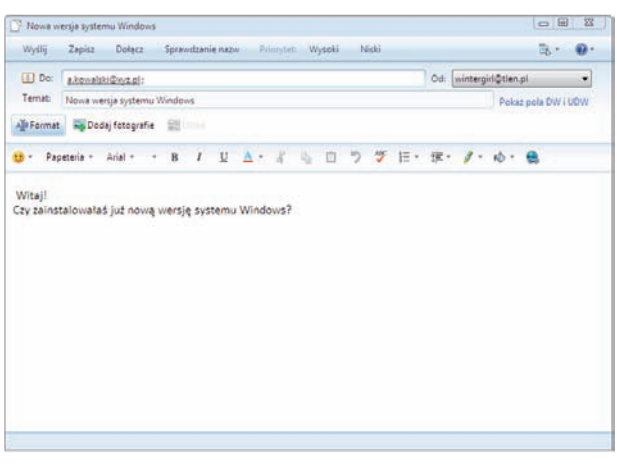

#### **Rysunek 5.27.**

Okno informujące o postępie procesu wysyłania i odbierania wiadomości

# Otwieranie wiadomości

Najprostszym sposobem wyświetlenia wiadomości jest czytanie jej w okienku podglądu, gdzie można przeglądać zawartość bez jej otwierania w osobnym oknie. Aby wyświetlić większą część dużej wiadomości bez konieczności przewijania, można ją jednak otworzyć w osobnym oknie.

Kliknij folder poczty (np. *Skrzynka odbiorcza*) zawierający wiadomości do odczytania i wykonaj jedną z następujących czynności.

v Aby wyświetlić wiadomość w okienku podglądu, kliknij wiadomość na liście wiadomości.

v Aby wyświetlić wiadomość w oddzielnym oknie (rysunek 5.28), kliknij ją dwukrotnie na liście wiadomości.

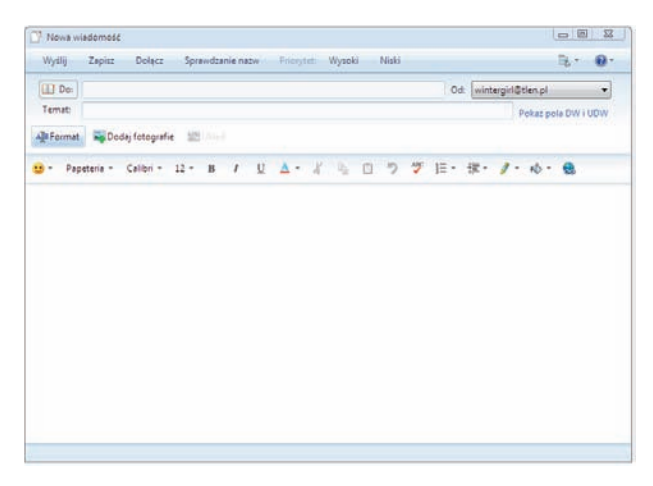

#### **Rysunek 5.28.**

Wiadomość e-mail wyświetlona w osobnym oknie

## WSKAZÓWKA

Podczas wyświetlania wiadomości w osobnym oknie można klikać przyciski *Poprzednia* i *Następna*, aby przejść do poprzedniej lub następnej wiadomości.

# Tworzenie wiadomości

Aby utworzyć nową wiadomość, kliknij przycisk *Nowy* w prawym rogu paska narzędzi. Pojawi się okno *Nowa wiadomość* (rysunek 5.29). W polu *Do* wpisz adres osoby, do której chcesz wysłać wiadomość (na potrzeby naszego ćwiczenia wpisz własny adres pocztowy).

Jeśli chcesz przesłać kopię tej wiadomości do innych osób, kliknij przycisk *Do*, co spowoduje pojawienie się okna adresowania, które pozwala wybrać adresy z książki adresowej i umieścić je w odpowiednich polach. Adres osoby, która ma otrzymać kopię wiadomości, powinien znaleźć się w polu *DW* (skrót od słów: Do wiadomości). Kiedy zakończysz wpisywanie adresatów, kliknij przycisk *OK*. W polu *Temat* wpisz temat tworzonej wiadomości, a następnie przejdź do panelu wiadomości i wpisz treść.

Po zakończeniu wpisywania wiadomości wykonaj jedną z następujących czynności.

- v Aby wysłać wiadomość natychmiast, kliknij przycisk *Wyślij*.
- v Aby wysłać wiadomość później, kliknij przycisk *Zapisz*. Wiadomość zostanie zapisana w folderze *Kopie robocze*.

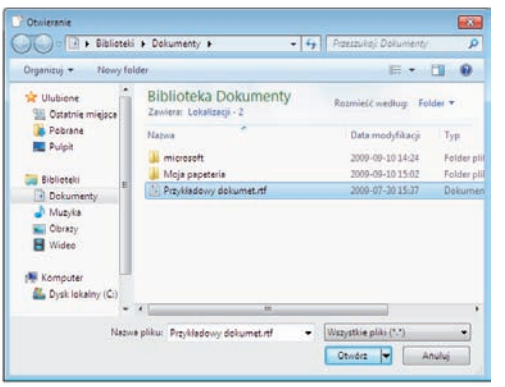

#### **Rysunek 5.29.** Okno nowej wiadomości

# Dołączanie plików do wiadomości

Do wiadomości e-mail możesz dołączyć plik dowolnego typu (zdjęcie, dokument tekstowy, arkusz kalkulacyjny itd.). Jeśli skończyłeś tworzyć nową wiadomość, kliknij przycisk *Dołącz* (oznaczony ikoną spinacza biurowego) na pasku narzędzi.

Pojawi się okno *Otwieranie*, w którym możesz przeglądać dostępne w systemie dyski (rysunek 5.30). Zaznacz plik, który chcesz dołączyć do wiadomości, i kliknij przycisk *OK*. Lista plików dołączonych do wiadomości jest widoczna w nagłówku wiadomości poniżej pola *Temat* (rysunek 5.31).

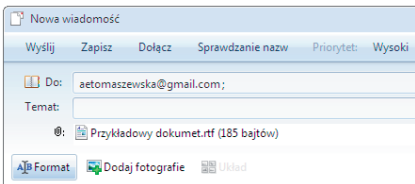

#### **Rysunek 5.30.**

Po kliknięciu przycisku Dołącz pojawi się okno Otwieranie, w nim możesz wskazać plik, który ma zostać dołączony do wiadomości

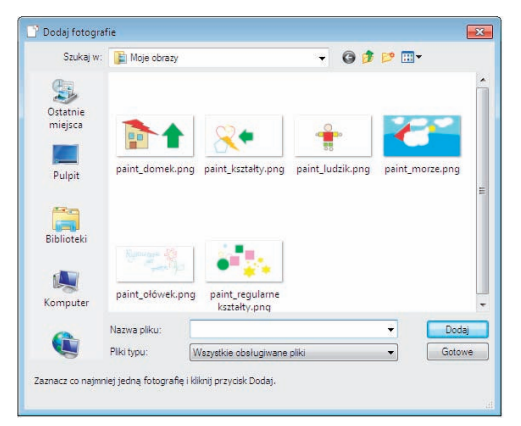

## **Rysunek 5.31.**

Lista wszystkich plików dołączonych do wiadomości jest widoczna w nagłówku wiadomości

Po otrzymaniu wiadomości zawierającej załącznik w skrzynce adresata, obok tytułu wiadomości, pojawi się ikona spinacza, dzięki czemu będzie on wiedział, że otrzymana wiadomość zawiera dołączony plik (rysunek 5.32).

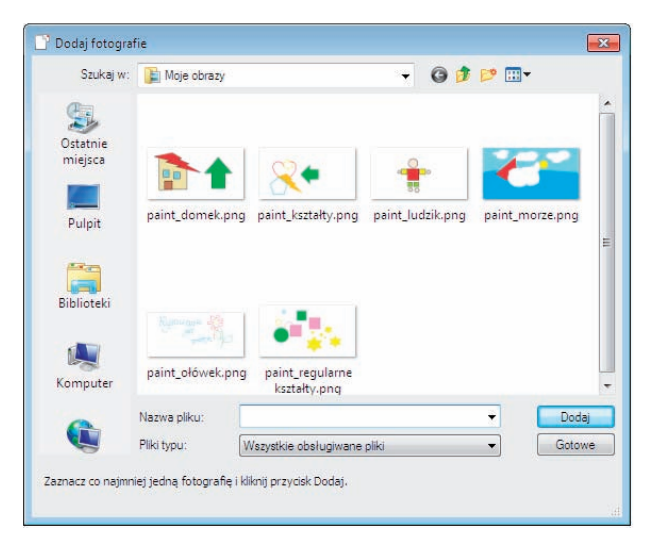

#### **Rysunek 5.32.**

Wiadomości zawierające załączniki są wyróżnione w liście wiadomości ikoną spinacza

Jeśli klikniesz przycisk *Dodaj fotografie*, pojawi się okno dialogowe *Dodaj fotografie*, które pozwoli Ci wskazać pliki graficzne, które mają zostać umieszczone w wiadomości (rysunek 5.33).

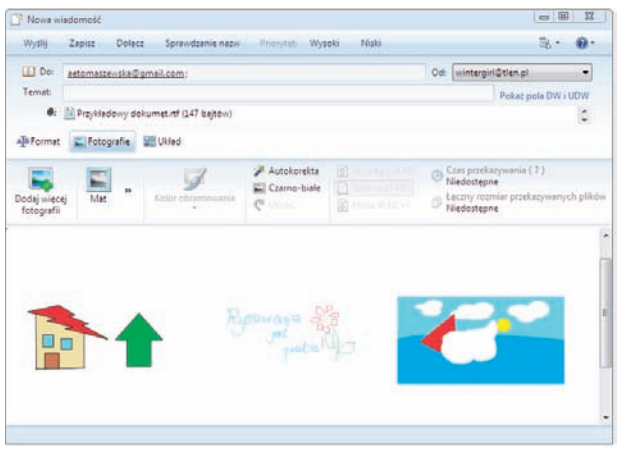

#### **Rysunek 5.33.**

Okno dialogowe Dodaj fotografie jest zamykane po kliknięciu przycisku Dodaj

W oknie dialogowym *Dodaj fotografie* wskaż plik graficzny, który ma zostać umieszczony w wiadomości, i kliknij przycisk *Dodaj*. Okno nie jest automatycznie zamykane po kliknięciu przycisku *Dodaj*, dzięki czemu użytkownik może dodać wiele obiektów graficznych równocześnie (rysunek 5.34). Aby zakończyć dodawanie obiektów graficznych do wiadomości, kliknij przycisk *Gotowe*.

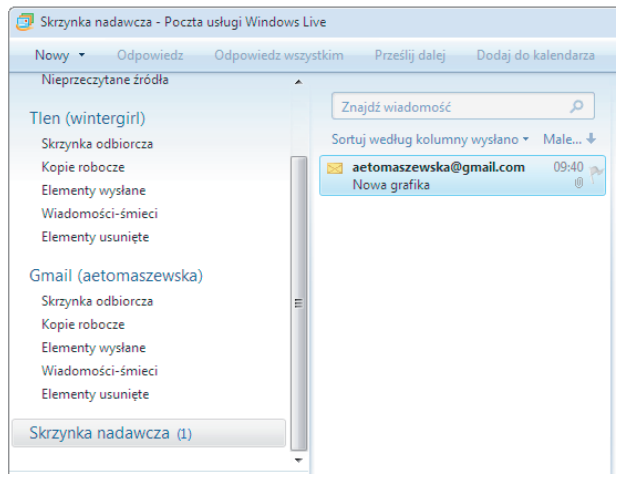

#### **Rysunek 5.34.**

Pliki graficzne dodawane za pomocą okna Dodaj fotografie są umieszczane bezpośrednio w treści wiadomości

# Wysyłanie wiadomości

Jeśli skończyłeś pisać wiadomość, kliknij przycisk *Wyślij* znajdujący się z prawej strony paska narzędzi. Spowoduje to umieszczenie wiadomości w *Skrzynce nadawczej*. Przy folderze *Skrzynka nadawcza* w lewym panelu okna aplikacji *Poczta* pojawi się cyfra *1* otoczona nawiasami. Oznacza to, że w *Skrzynce nadawczej* znajduje się jedna wiadomość oczekująca na wysłanie (rysunek 5.35).

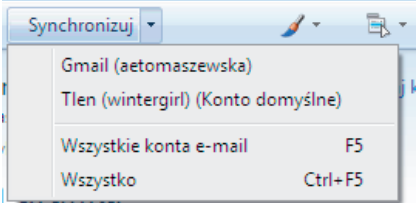

#### **Rysunek 5.35.**

W folderze Skrzynka nadawcza jedna wiadomość oczekuje na wysłanie

Aby wysłać wiadomości oczekujące w *Skrzynce nadawczej*, kliknij przycisk *Synchronizuj* (rysunek 5.36).

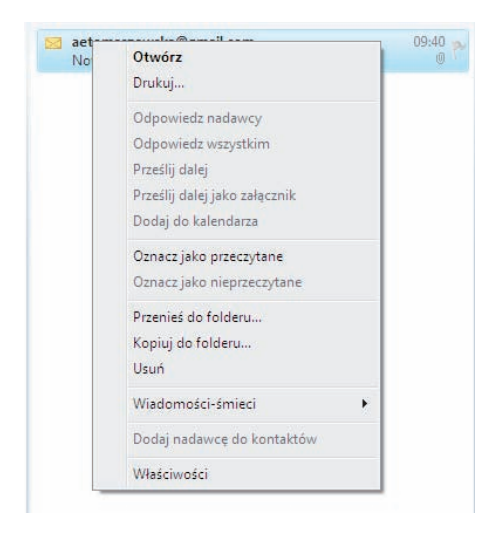

#### **Rysunek 5.36.**

Kliknięcie przycisku Synchronizuj powoduje wysłanie wiadomości oczekujących w Skrzynce nadawczej

# Odbieranie wiadomości

Po kliknięciu przycisku *Synchronizuj* aplikacja łączy się z serwerem poczty i nowe wiadomości odebrane z serwera mogą pojawić się w *Skrzynce odbiorczej*. Nowe wiadomości są oznaczone ikoną zamkniętej koperty i w liście wiadomości opisane są pogrubioną czcionką (rysunek 5.37). Aby odczytać wiadomość, kliknij lewym przyciskiem myszy nagłówek wiadomości — treść pojawi się w prawym panelu okna programu Poczta. Możesz czytać wiadomość w panelu podglądu lub dwukrotnie kliknąć lewym przyciskiem myszy nagłówek wiadomości, aby otworzyć wiadomość w osobnym oknie.

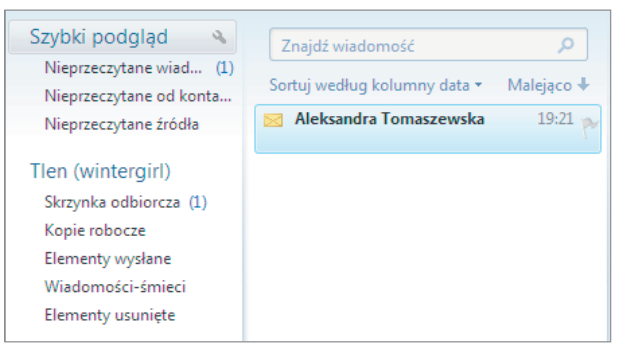

#### **Rysunek 5.37.**

Nowe wiadomości wyróżniają się na liście pogrubioną czcionką i ikoną zamkniętej koperty

Przeczytane wiadomości oznaczone są ikoną otwartej koperty i pozostają w folderze *Skrzynka odbiorcza*, dopóki ich nie usuniesz lub nie przeniesiesz do innego folderu. Jeśli nie chcesz już przechowywać przeczytanej wiadomości, zaznacz ją w folderze *Skrzynka odbiorcza* i kliknij przycisk *Usuń* znajdujący się na pasku narzędzi. Wiadomość zostanie przeniesiona do folderu *Elementy usunięte*.

Aby wydrukować wiadomość, kliknij lewym przyciskiem myszy nagłówek wiadomości, a następnie wciśnij przycisk *Drukuj*. Pojawi się standardowe okno drukowania systemu Windows 7, w którym możesz wybrać drukarkę i opcje drukowania (rysunek 5.38). Kliknij przycisk *Drukuj* w oknie drukowania.

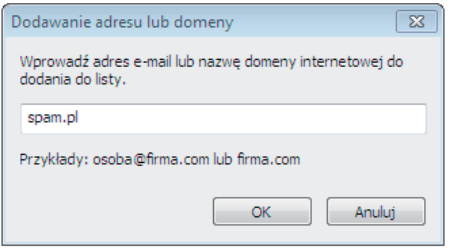

#### **Rysunek 5.38.**

Polecenie drukowania wiadomości jest dostępne po kliknięciu jej nagłówka prawym przyciskiem myszy

# Odpowiadanie na wiadomości

Aby odpowiedzieć nadawcy na otrzymaną wiadomość, kliknij lewym przyciskiem myszy nagłówek wiadomości, a następnie kliknij przycisk *Odpowiedz*. Pojawi się okno wiadomości z wypełnionymi polami *Do* i *Temat.* Jeśli nadesłana wiadomość była zaadresowana do większej liczby osób, kliknięcie przycisku *Odpowiedz wszystkim* spowoduje, że Twoja odpowiedź zostanie rozesłana do wszystkich adresatów wiadomości, na którą odpowiadasz.

Jeśli chcesz przesłać swoją wiadomość do osób, które nie otrzymały oryginalnej wiadomości, możesz je umieścić w polach *DW* i *UDW*, podobnie jak robisz to, wysyłając nową wiadomość. Aby przesłać otrzymaną wiadomość innej osobie, kliknij przycisk *Prześlij dalej* i wpisz adres tej osoby w polu *Do* lub *DW*.

Kiedy skończysz edytować wiadomość, kliknij przycisk *Wyślij* i wiadomość zostanie umieszczona w *Skrzynce nadawczej*.

# WSKAZÓWKA<sup>V</sup>

Wiadomość, na którą odpowiedziałeś, jest oznaczona ikoną otwartej koperty ze strzałką skierowaną w lewo, natomiast wiadomość, którą przesłałeś dalej — ikoną otwartej koperty ze strzałką skierowaną w prawo.

# Tworzenie filtrów

Jeśli otrzymujesz wiele wiadomości e-mail, którymi nie jesteś zainteresowany i których nie chcesz czytać, możesz określić *Reguły wiadomości*, aby automatyczlub bezpiecznych domen

nie usuwać wybrane wiadomości, przenosić je do wyznaczonego folderu lub przesyłać do innego adresata. Jeśli nie chcesz otrzymywać wiadomości z konkretnych adresów, możesz zablokować ich odbieranie.

Kliknij przycisk *Menu* i wybierz opcję *Opcje zabezpieczeń*. W oknie dialogowym *Opcje zabezpieczeń* przejdź na zakładkę *Zablokowani nadawcy* (rysunek 5.39).

Wybierz żądany poziom ochrony przed wiadomościami-śmieciami: Bez filtrowania automatycznego: poczta od zablokowanych nadawców jest nadal przenoszona do folderu Wiadomości-śmieci O Niska: najbardziej oczywiste wiadomości-śmieci są przenoszone do folderu Wiadomości-śmieci Wysoka: większość wiadomości-śmieci jest wychwytywana, ale niektóre zwykłe wiadomości także mogą zostać przechwycone. Często sprawdzaj zawartość folderu Wiadomości-śmieci Tylko lista bezpiecznych: do skrzynki odbiorczej będą dostarczane jedynie wiadomości od osób znajdujących się na liście bezpiecznych nadawców

#### **Rysunek 5.39.**

Okno dialogowe Opcje zabezpieczeń z aktywną zakładką Zablokowani nadawcy

Aby dodać adres do listy zablokowanych adresów, kliknij przycisk *Dodaj*. W oknie dialogowym *Dodawanie adresu lub domeny* wpisz adres e-mail, z którego wiadomości chcesz zablokować (rysunek 5.40). Możesz również wpisać nazwę domeny, co spowoduje, że wszystkie wiadomości przychodzące z tej domeny będą blokowane. Kliknij przycisk *OK*.

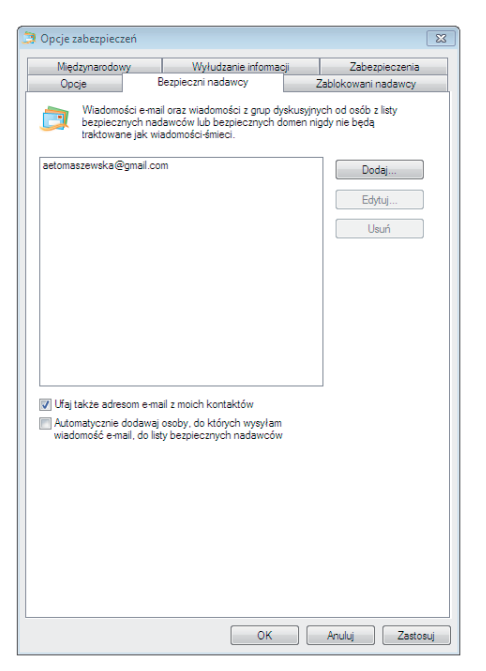

## **Rysunek 5.40.**

W oknie dialogowym Dodawanie adresu lub domeny wpisz adres, który chcesz zablokować

Dla poszczególnych adresów możesz zaznaczyć pole wyboru Odbijaj zablokowane wiadomości z powrotem do nadawcy, co spowoduje, że wiadomości będą odsyłane pod adres, z którego zostały przesłane. Jednak w wielu przypadkach jest to nieskuteczne, gdyż takie adresy są często tworzone dla pojedynczej akcji spamerskiej, a jednocześnie potwierdzisz w ten sposób, że Twój adres jest aktywny, co spowoduje, że znajdziesz się na liście aktywnych adresów i będziesz otrzymywał jeszcze więcej tego typu wiadomości.

Poczta systemu Windows ma wiele sposobów ochrony użytkownika przed niechcianymi lub potencjalnie groźnymi wiadomościami. Oczywiste niechciane komercyjne wiadomości (ang. *spam*) są przechwytywane i przenoszone do specjalnego folderu *Wiadomości-śmieci* przez filtr wiadomości-śmieci. Poziom ochrony przed wiadomościami-śmieciami można zwiększyć lub zmniejszyć, w zależności od liczby otrzymywanych wiadomości-śmieci (rysunek 5.41). Można zapobiec blokowaniu wiadomości wysłanych z konkretnych adresów e-mail, dodając je do listy bezpiecznych nadawców (rysunek 5.42).

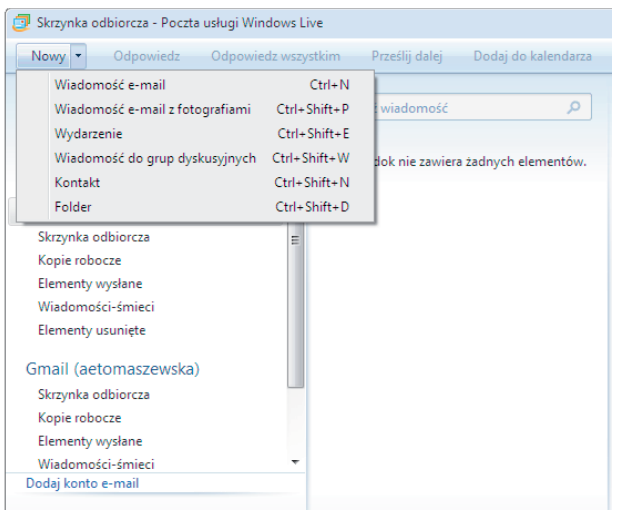

#### **Rysunek 5.41.**

W systemie Windows 7 dostępnych jest kilka poziomów ochrony przed niechcianymi wiadomościami

Wiadomości-śmieci można przenosić z folderu *Wiadomości-śmieci* z powrotem do folderu *Skrzynka odbiorcza*.

Jeśli program Poczta systemu Windows podejrzewa wiadomość e-mail o to, że jest to wiadomość-śmieć, reaguje, wyświetlając okno dialogowe pozwalające użytkownikowi podjąć decyzję dotyczącą sposobu dalszego postępowania z podejrzaną wiadomością (rysunek 5.43).

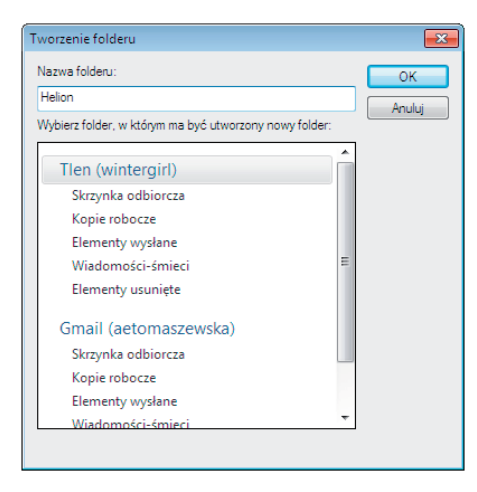

#### **Rysunek 5.42.**

Na zakładce Bezpieczni nadawcy możesz dodać adresy, z których wiadomości nigdy nie mają być blokowane

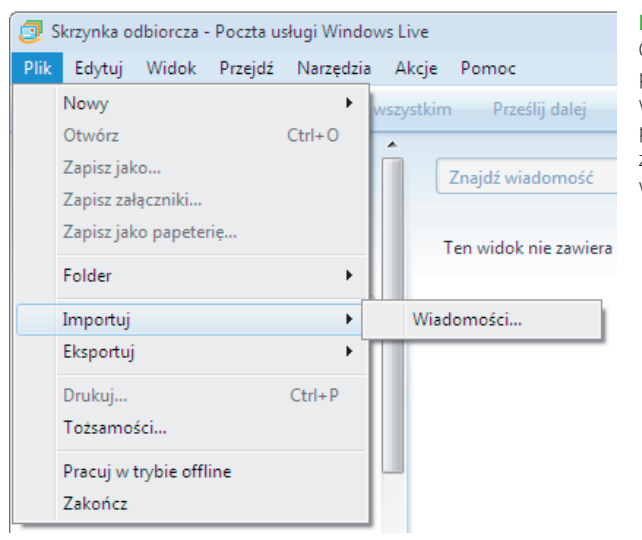

#### **Rysunek 5.43.**

Okno dialogowe, które pozwala użytkownikowi wybrać dalszy sposób postępowania z podejrzaną wiadomością

# Korzystanie z folderów

Foldery programu Poczta systemu Windows są widoczne w lewym panelu okna programu. Aby przenieść wiadomość do innego folderu, chwyć ją, klikając lewym przyciskiem myszy i trzymając wciśnięty ten przycisk, przeciągnij do innego folderu i upuść. Użytkownik może również tworzyć własne foldery, które mogą być szczególnie przydatne, jeśli otrzymuje bardzo dużo nowych wiadomości. Przenoszenie wiadomości do folderów pomaga utrzymać porządek w skrzynce pocztowej i wyszukać wiadomości.

Aby utworzyć nowy folder, kliknij przycisk *Nowy* i z listy wybierz opcję *Folder* (rysunek 5.44). Pojawi się okno dialogowe, w którym należy wpisać nazwę nowego folderu. Aby utworzyć folder zagłębiony, kliknij prawym przyciskiem myszy istniejący folder i wybierz opcję *Nowy folder*, a następnie wpisz nazwę tworzonego folderu (rysunek 5.45).

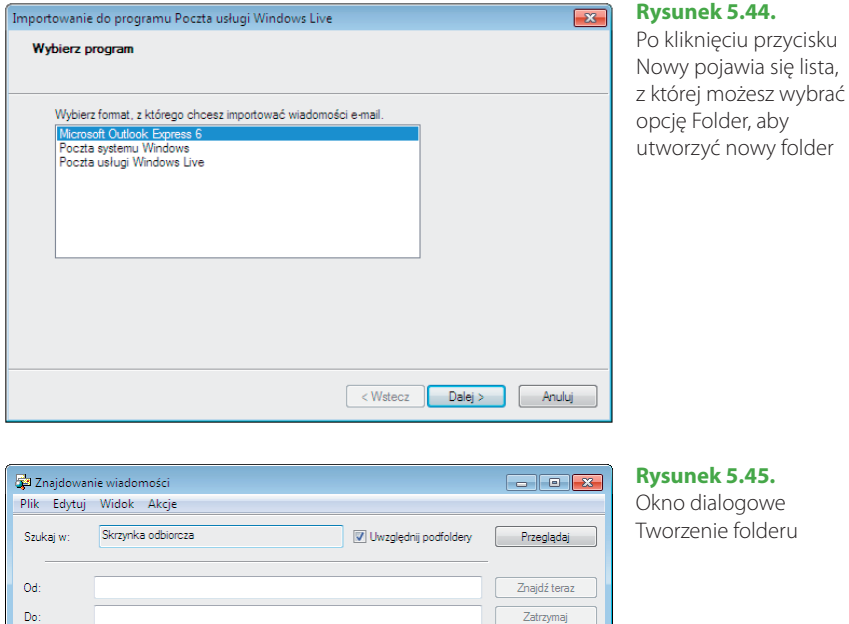

# Importowanie i eksportowanie wiadomości

Wiadomość ma załączniki

Wiadomość jest oflagowana

Temat

Wiadomość<sup>2</sup>

Odebrana przed:

Odebrana po:

 $\sqrt{2009-09-16}$ 

 $\overline{\mathbb{B}}$ 

2009-09-16

Jeśli masz więcej niż jeden komputer i do tej pory używałeś programu Poczta lub jego wcześniejszych wersji na innym komputerze albo korzystałeś z innego programu pocztowego, możesz importować wszystkie stare wiadomości i listę kontaktów do programu Poczta. Musisz zapewnić jakikolwiek sposób przeniesienia danych, taki jak połączenie sieciowe lub dysk przenośny, a następnie użyć go jako źródła informacji, które mają być importowane.

Nowe wyszukiwanie

Aby zaimportować wiadomości z innego źródła, należy najpierw wyświetlić pasek menu. W tym celu kliknij przycisk *Menu* i zaznacz opcję *Pokaż pasek menu*. Wybierz z menu polecenie *Plik/Importuj/Wiadomości* (rysunek 5.46).

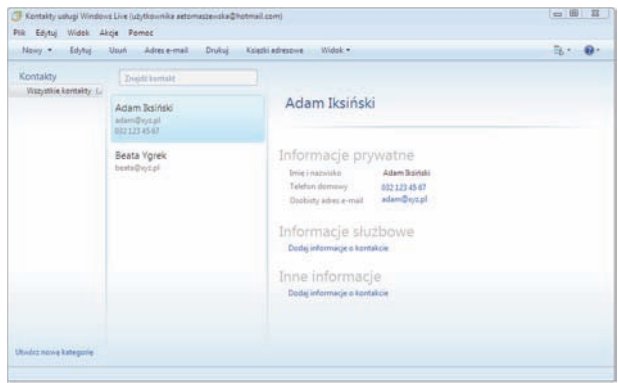

#### **Rysunek 5.46.**

Aby zaimportować wiadomości e-mail do programu Poczta, należy wybrać z menu polecenie Plik/Importuj/ Wiadomości

Jeśli chcesz importować informacje do programu Poczta systemu Windows, musisz podać, z jakiej aplikacji dane mają być importowane (rysunek 5.47). Jest to niezwykle ważne, gdyż różne programy pocztowe używają odmiennych formatów zapisu danych. Wybierz odpowiednią aplikację i kliknij przycisk *Dalej*. Pojawi się okno dialogowe, w którym możesz wybrać lokalizację plików z danymi. Może to być dysk lokalny, dysk sieciowy lub dysk CD. Jeśli korzystasz z konfiguracji dwusystemowej, możesz również odszukać lokalizację plików danych programu Poczta systemu Windows z poprzedniej wersji systemu i zaimportować te dane. Aby wybrać lokalizację inną niż domyślna, kliknij przycisk *Przeglądaj*.

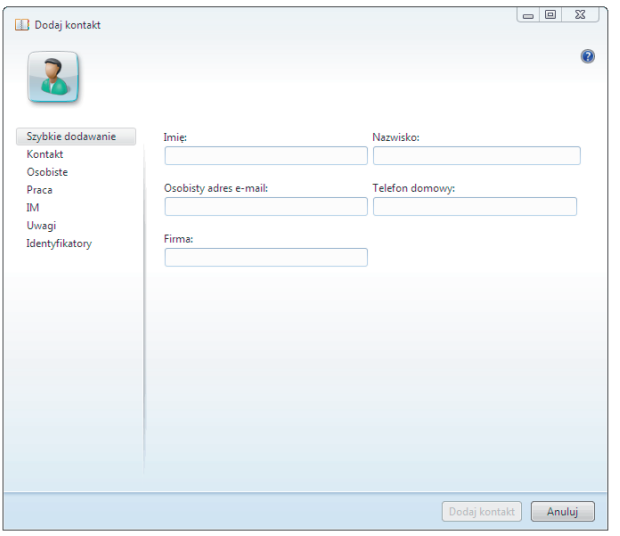

#### **Rysunek 5.47.**

Pierwszym krokiem podczas importowania danych jest wybranie aplikacji, z której dane mają zostać zaimportowane

W zależności od programu pocztowego, z którego importujesz dane, i od ich ilości mogą się pojawić dodatkowe okna dialogowe. Czas importu danych może być dłuższy niż kilka minut. Po zakończeniu importu kliknij przycisk *Zakończ*.

# Szukanie ważnych wiadomości w folderach

Masz dużą bazę wiadomości przechowywanych w *Skrzynce odbiorczej* lub innym folderze, a tu nagle wystąpi konieczność szybkiego odszukania konkretnej wiadomości. Nadawanie flag ważności działa poprawnie tylko przy niewielkiej bazie wiadomości. Jeśli nadałeś wysoką flagę ważności kilkuset wiadomościom, możesz stracić dużo czasu na przeszukanie wszystkich i odnalezienie tej konkretnej. Aby tego uniknąć, możesz skorzystać z funkcji wyszukiwania programu Poczta.

Wybierz z menu *Edycja/Znajdź/Wiadomość*. W oknie *Znajdowanie wiadomości* możesz definiować różne kryteria wyszukiwania, a także określić, który folder ma być przeszukiwany (rysunek 5.48).

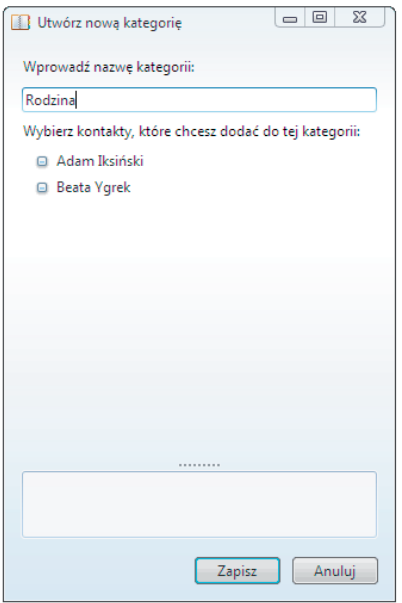

**Rysunek 5.48.** Okno dialogowe Znajdowanie wiadomości

# Kontakty systemu Windows

W systemie Windows można zarządzać informacjami o osobach i organizacjach, tworząc dla nich kontakty w oknie *Kontakty* (rysunek 5.49). Każdy kontakt zawiera informacje dotyczące jednej osoby lub organizacji.

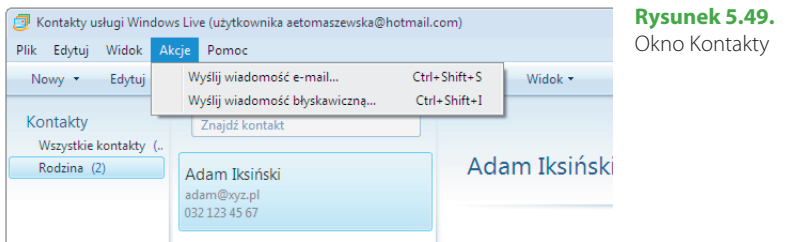

Kiedy chcesz sprawdzić adres e-mail lub numer telefonu znajomego, wystarczy, że otworzysz okno *Kontakty* i tam znajdziesz potrzebne dane. Gdy musisz zanotować informacje dotyczące kontaktu biznesowego, możesz je przechować w programie *Kontakty*. W tym programie można umieścić dowolny typ informacji dotyczącej kontaktów — nawet zdjęcia.

Program Kontakty funkcjonuje też jako książka adresowa aplikacji Poczta. Podczas tworzenia wiadomości e-mail adresatów możesz wybierać z folderu *Kontakty*. Nawet użytkownicy, którzy nie korzystają z aplikacji Poczta jako z programu pocztowego, mogą używać programu Kontakty do przechowywania informacji na temat różnych osób i organizacji.

Dla każdego kontaktu możesz zapisać następujące informacje:

- v Adresy e-mail dla każdego kontaktu możesz wpisać dowolną liczbę adresów e-mail, ustawiając jeden z nich jako adres preferowany, czyli taki, który będzie używany przez aplikację Poczta, gdy zechcesz szybko wysłać wiadomość e-mail, a nie chcesz wybierać adresu z listy.
- v Obraz dodanie obrazu ze zdjęciem kontaktu ułatwia zapamiętanie wyglądu danej osoby.
- v Numery telefonów możesz wpisywać domowe, służbowe i komórkowe numery telefonów oraz numery faksów.
- v Adresy ulic dla kontaktu możesz zapisać adres domowy i służbowy.
- v Informacje o rodzinie tutaj możesz wprowadzić informacje dotyczące małżonka lub partnera danej osoby, dzieci, płci, daty urodzenia i ważnych rocznic.
- v Adresy witryn sieci Web możesz zapisać adresy domowej i służbowej witryny sieci WWW kontaktu.
- v Uwagi to miejsce na wszelkie inne informacje związane z kontaktem.

Dostęp do programu *Kontakty* możesz uzyskać, wybierając menu *Start/Wszystkie programy/Kontakty*.

Aby dodać nowy kontakt, kliknij przycisk *Nowy* i z listy wybierz opcję *Kontakt*, a następnie wpisz wybrane informacje w polach na dostępnych zakładkach (rysunek 5.50). Nie musisz wypełniać wszystkich pól. Wprowadź tylko te dane, które dla danego kontaktu chcesz zachować.

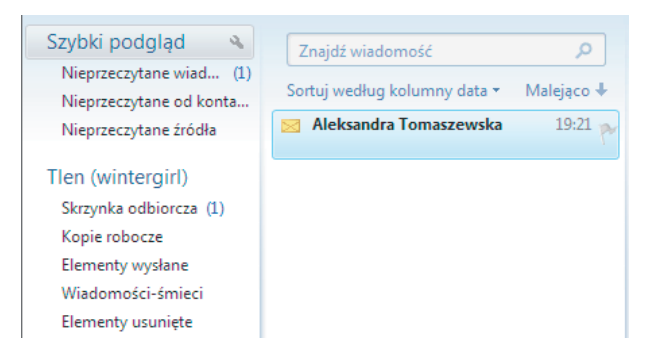

#### **Rysunek 5.50.**

Okno wprowadzania danych dla tworzonego kontaktu

Jeśli chcesz zmodyfikować informacje w utworzonym wcześniej dokumencie, wystarczy, że dwukrotnie klikniesz na liście nazwę kontaktu, a pojawi się okno *Właściwości*, w którym możesz dowolnie modyfikować dane.

Do kontaktów można dodawać obrazy w celu łatwiejszego rozpoznawania i zapamiętywania osób. System Windows dodaje do każdego kontaktu obraz domyślny, który może zostać zastąpiony dowolnym obrazem lub grafiką.

# Tworzenie kategorii

Kategoria to zbiór, który ułatwia wysyłanie wiadomości e-mail do grup osób. Adresując wiadomość do grupy kontaktów, można oszczędzić czas, ponieważ nie ma potrzeby dodawania do wiadomości adresu każdego odbiorcy. Można wysłać wiadomość jednocześnie do wszystkich osób należących do określonej grupy kontaktów.

Kategorie zostały zaprojektowane do używania z programem Poczta i czasami są nazywane listami adresowymi.

Aby utworzyć kategorię, kliknij na pasku narzędzi przycisk *Nowy* i z listy wybierz opcję *Kategoria*. Wpisz nazwę kategorii, a następnie dodaj kontakty, które chcesz umieścić w tej kategorii (rysunek 5.51). W dolnej części okna widoczne są kontakty, które należą do tworzonej kategorii. Zakończ tworzenie kategorii, klikając przycisk *Zakończ*.

# **UWAGA**

Korzystając z grup kategorii, należy pamiętać, że adresy e-mail odbiorców są jawne. W przypadku wysyłania wiadomości do grupy kontaktów każdy odbiorca będzie mógł zobaczyć nazwy i adresy e-mail pozostałych odbiorców. Rozwiązaniem tego problemu jest umieszczenie grupy kontaktów w polu *UDW* zamiast w polu *Do*.

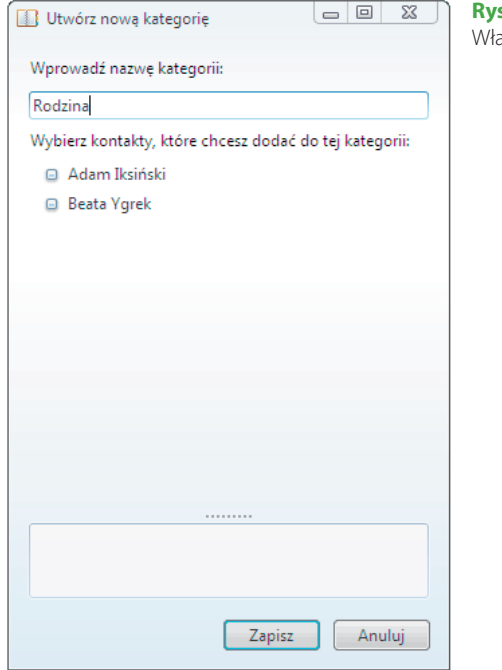

# **Rysunek 5.51.**

Właściwości grupy kontaktów

## UWAGA<sup>'</sup>

Jeśli użytkownik uaktualnia system Windows XP do tej wersji systemu Windows, każdy kontakt z *Książki adresowej* systemu Windows zostanie automatycznie zapisany w aplecie *Kontakty*.

## WSKAZÓWKA<sup>'</sup>

Możesz wysłać wiadomość e-mail do kategorii, korzystając z programu Poczta. W tym celu należy otworzyć aplet *Kontakty*, zaznaczyć na liście kategorię, a następnie wybrać z menu polecenie *Akcja/Wyślij wiadomość e-mail* (rysunek 5.52). Spowoduje to otwarcie w programie Poczta nowej wiadomości e-mail, zaadresowanej do wszystkich członków wybranej grupy kontaktów.

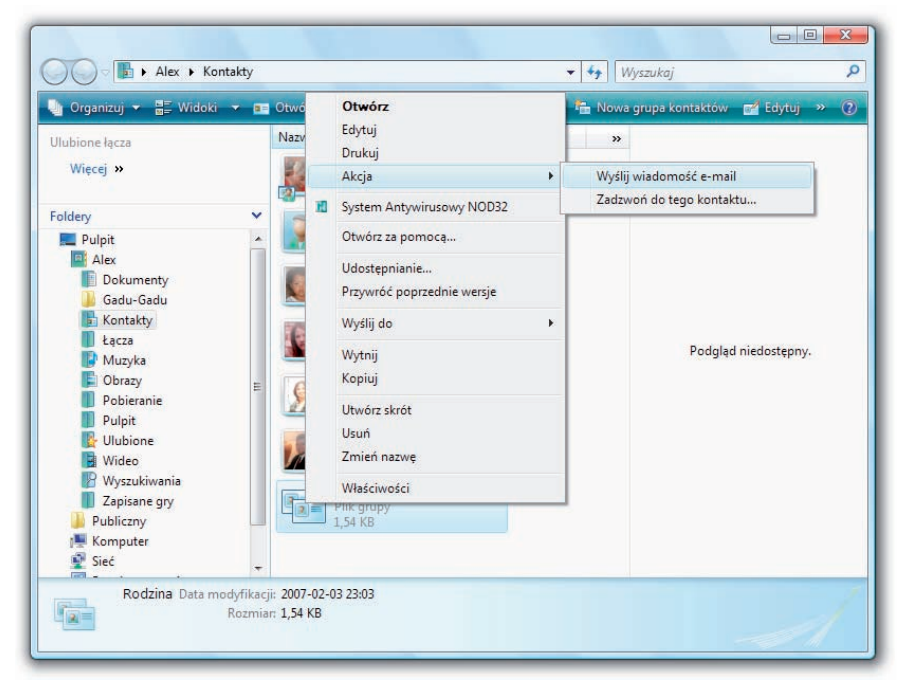

**Rysunek 5.52.** Kliknięcie prawym przyciskiem myszy nazwy grupy pozwala wybrać polecenie Akcja/Wyślij wiadomość e-mail

#### LEPSZE JEST STARSZYM BRATEM DOBREGO

Niecierpliwie oczekiwany system Windows 7 wreszcie zawitał pod strzechy. Teraz, kiedy i Ty masz już ten siódny cud świata na swoim komputerze, pewnie chciałbyś móc wykorzystać wszelkie jego możliwości i sprawdzić, ile jest prawdy w reklamie? Z myślą o tym przygotowaliśmy dla Ciebie przewodnik, który gładko i bezboleśnie przeprowadzi Cię przez wszelkie meandry pracy z nową wersją systemu. Ponadto zestaw prezentowanych tu ilustracji ułatwi Ci wykonywanie kolejnych poleceń.

Windows 7 wyposażony został w cały arsenał nowych możliwości, które sprawią Ci mnóstwo fraidy, kiedy tylko nauczysz się ich używać. Ten podrecznik pokaże Ci, jak sprawnie zarządząć calym dostępnym centrum multimedialnym, tworzyć dokumenty tekstowe czy pliki graficzne. Dowiesz się, jak dopasować system do swoich wymagań. Poznasz zarówno zagadnienia podstawowe, jak i te nieco bardziej zaawansowane. Zrozumiesz, jak działa poprawiony moduł bezpieczeństwa oraz funkcja oszczędzania energii. Doświadczysz nowych możliwości przeglądarki Internet Explorer 8 oraz aplikacji Media Player i Media Center. Otrzymasz szczegółowe i jasne instrukcje obsługi.

OBSŁUGA FOLDERÓW I PLIKÓW PRACA Z POCZTA ELEKTRONICZNA KORZYSTANIE Z PRZEGLĄDARKI INTERNETOWEJ **FUNKCJE ZABEZPIECZENIA I PRYWATNOŚCI** ODTWARZANIE WIDEO I OGLADANIE OBRAZÓW KONFIGUROWANIE ORUKARKI

TA KSIAŽKA SPRAWI, ŽE ODKRYJESZ WSZYSTKIE

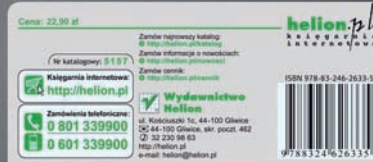

Informatyka w najlepszym wydaniu